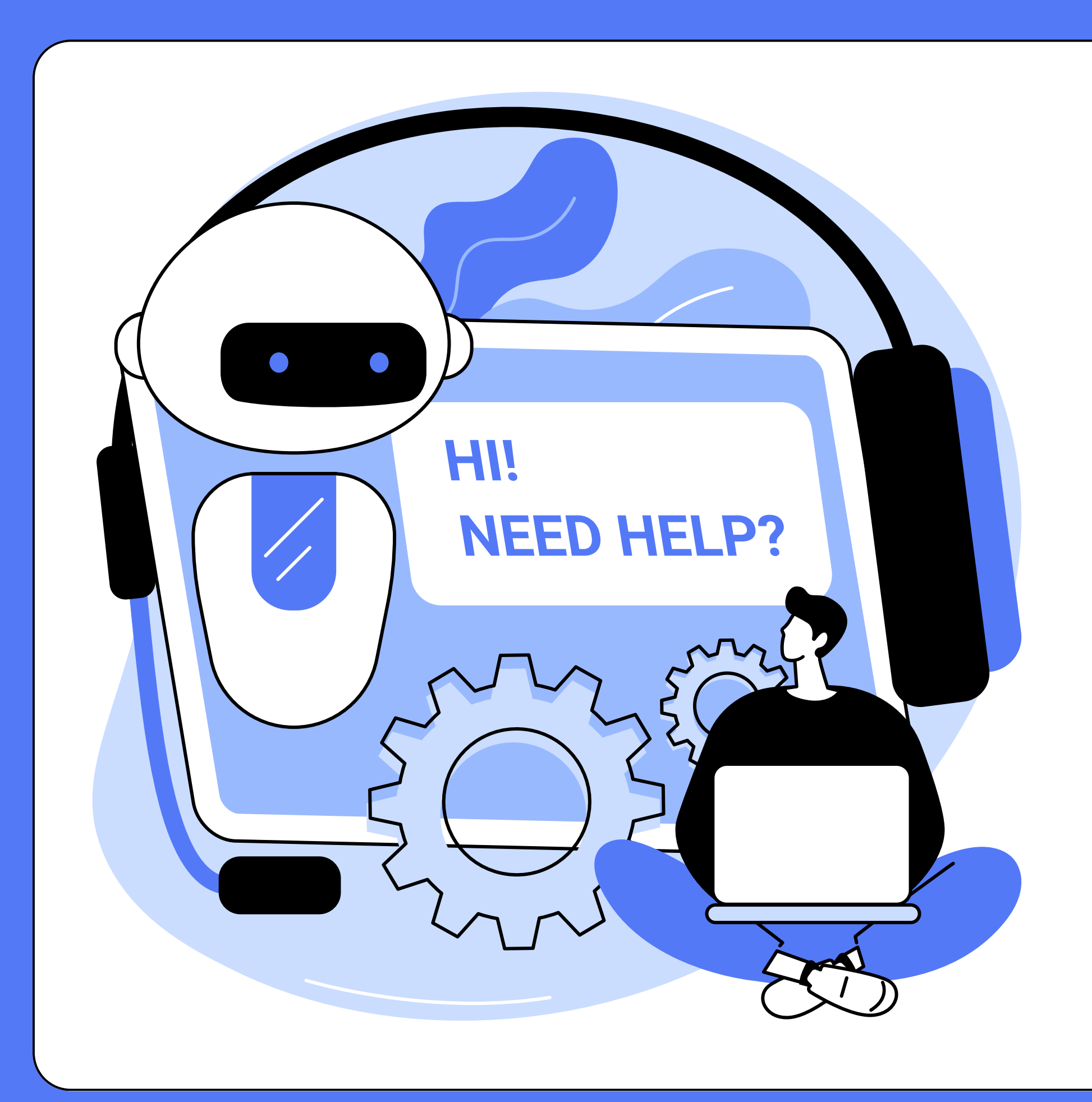

### Možnosti a návod implementace **CUSTOM KNOWLEDGE BASED CHATBOT**

### **CO JE TO CUSTOM knowledge CHATBOT?**

Jedná se o chatovacího bota, který čerpá z vlastní znalostí báze informací. Lze pomocí něj vytvořit například podporu pro zákazníky.

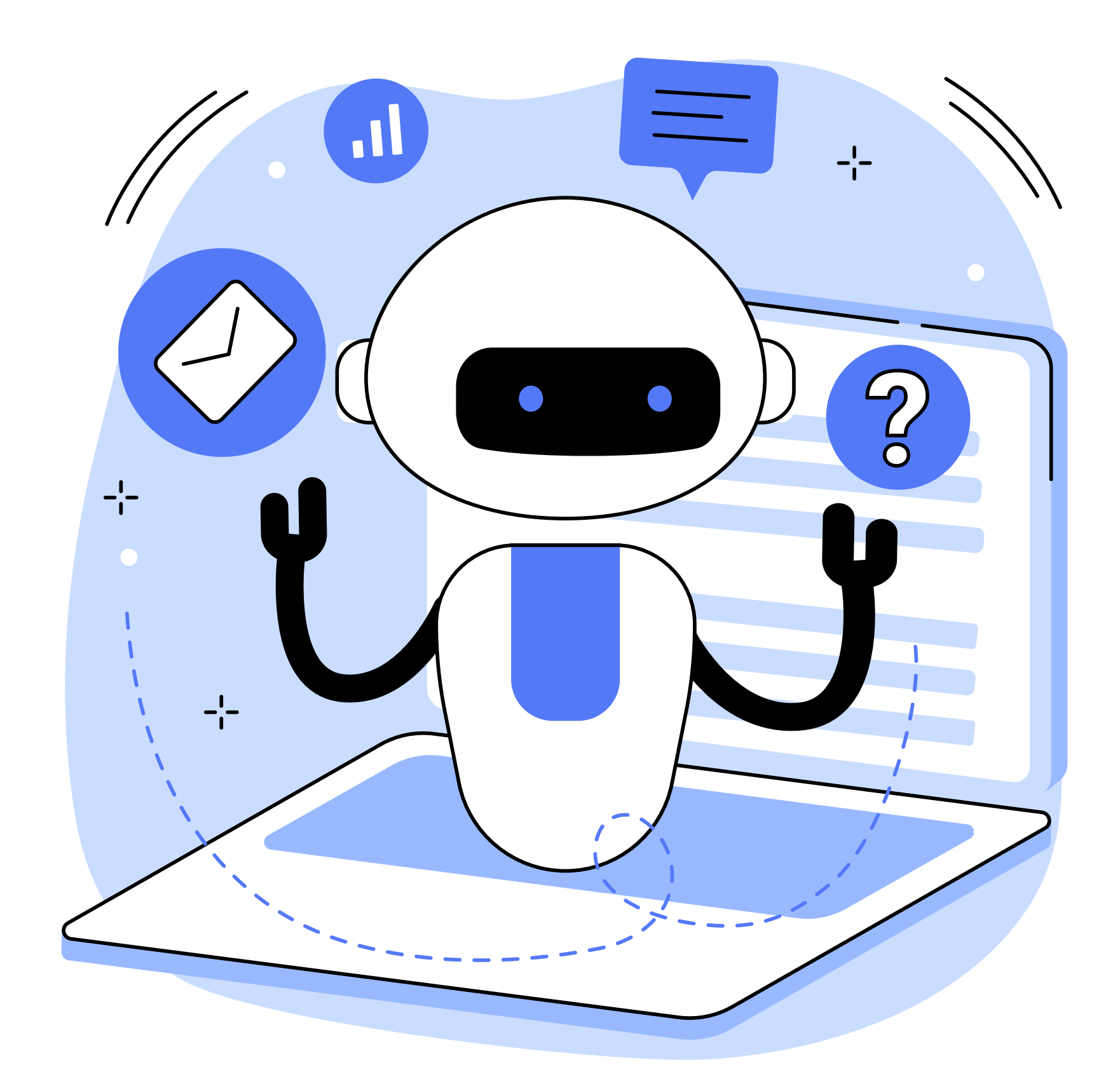

### **[LANGCHAIN](https://python.langchain.com/docs/get_started/introduction)**

Framework vhodný pro vytvoření vlastního chatbota. Nutné znalosti programování a pracování s daty.

### **[Chatbase](https://www.chatbase.co/) a [Botsonic](https://writesonic.com/botsonic)**

Tyto platformy zprostředkovávají již vytvořené chatboty, které stačí pouze nastavit a lze je pak už jen vhodně využít.

### **Další alternativy...**

Na trhu existuje mnoho dalších forem, které vychází z předchozích třech možností.

### **dostupné možnosti Custom Knowledge Basechatbota**

### **[Activechat](https://activechat.ai/)**

No-code prostředí, pomocí kterého lze vytvořit vlastní CKB chatboty. Lifetime licence na software za 995\$.

CKB = Custom Knowledge Base

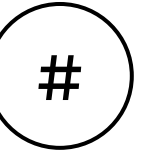

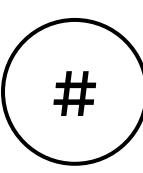

### **chatbase**

Jedná se o jednu z nejdostupnějších možností, která se na trhu nachází.

Čtyři úrovně předplatného + možnost navýšení zpráv o 1000 za 7\$/měsíc, extra chatbot 7\$/měsíc, vlastní doména 59\$/měsíc

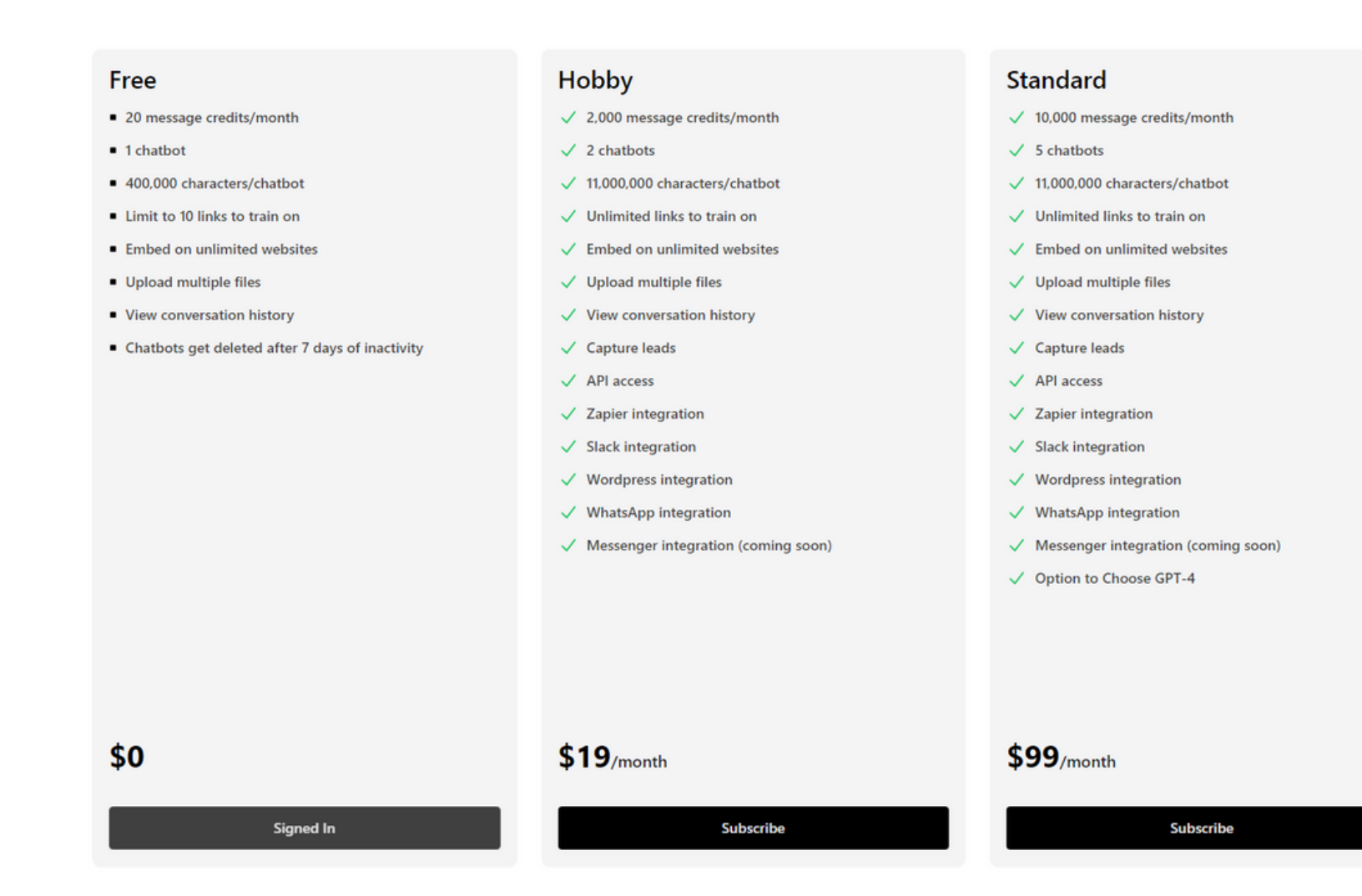

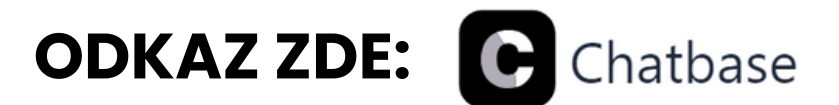

### **Unlimited**

- $\checkmark$  40,000 message credits/month included (Messages over the limit will use your OpenAI API Key)
- $\checkmark$  10 chatbots
- $\checkmark$  11,000,000 characters/chathot
- $\checkmark$  Unlimited links to train on
- $\checkmark$  Embed on unlimited websites
- $\checkmark$  Upload multiple files
- $\checkmark$  View conversation history
- $\checkmark$  Capture leads
- $\checkmark$  API access
- $\sqrt{ }$  Zapier integration
- $\checkmark$  Slack integration
- $\sqrt{\phantom{a}}$  Wordpress integration
- $\sqrt{\phantom{a}}$  WhatsApp integration
- $\checkmark$  Messenger integration (coming soon)
- √ Option to Choose GPT-4
- √ Remove 'Powered by Chatbase'
- $\checkmark$  Use your own custom domains

### \$399/month

**Subscribe** 

### **NÁVOD - registrace**

Nejprve je nutné se registrovat buď pomocí vlastních přihlašovacích údajů nebo pomocí účtu Google.

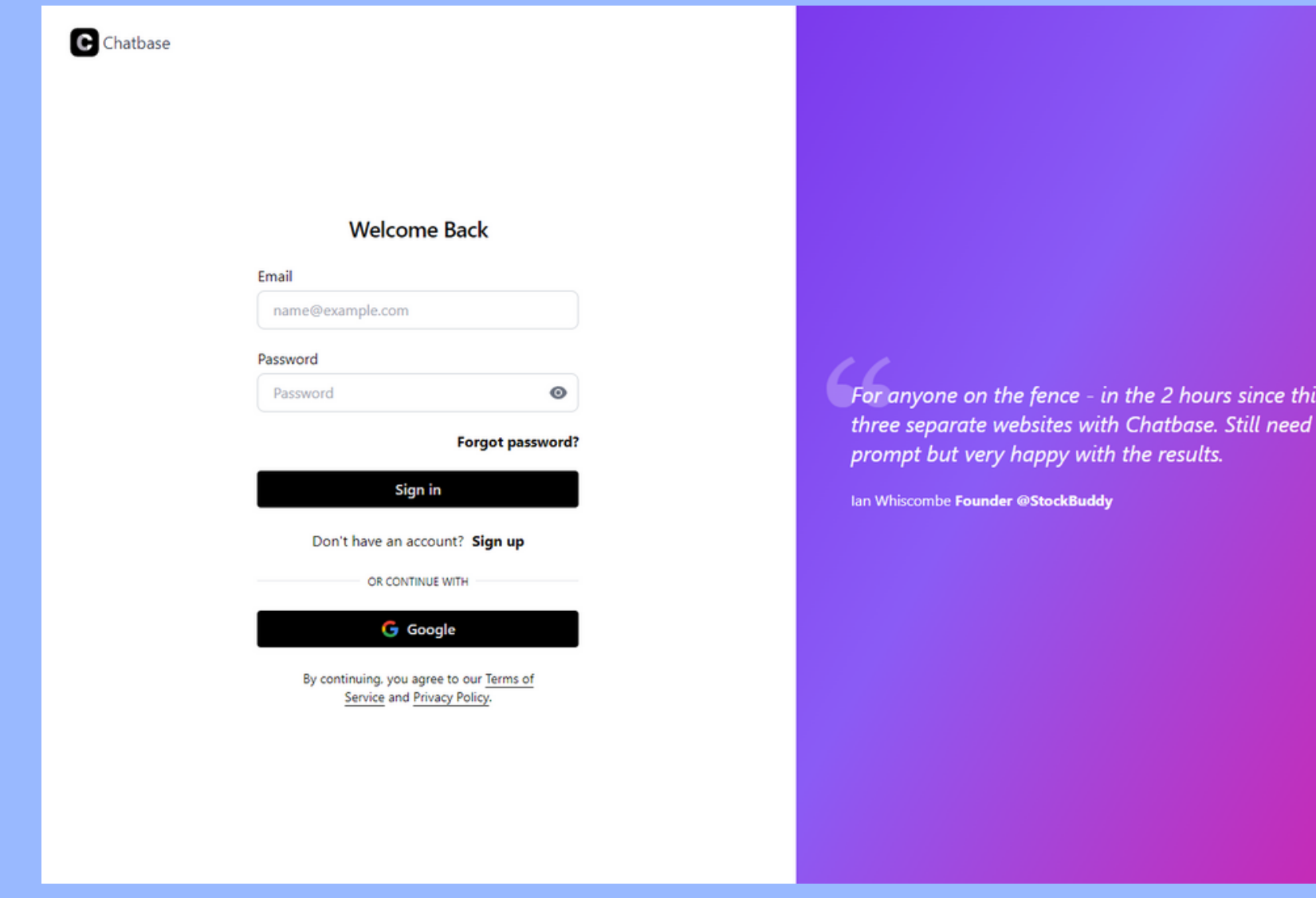

s tweet I've tested, set up and gone live on to do some light tweaking of the base

C

# **NÁVOD -úvodnístrana**

- Po přihlášení se nám objeví úvodní řídící panel, který představuje všechny námi vytvořené chatboty.
- Zde klikneme na tlačítko **New Chatbot**

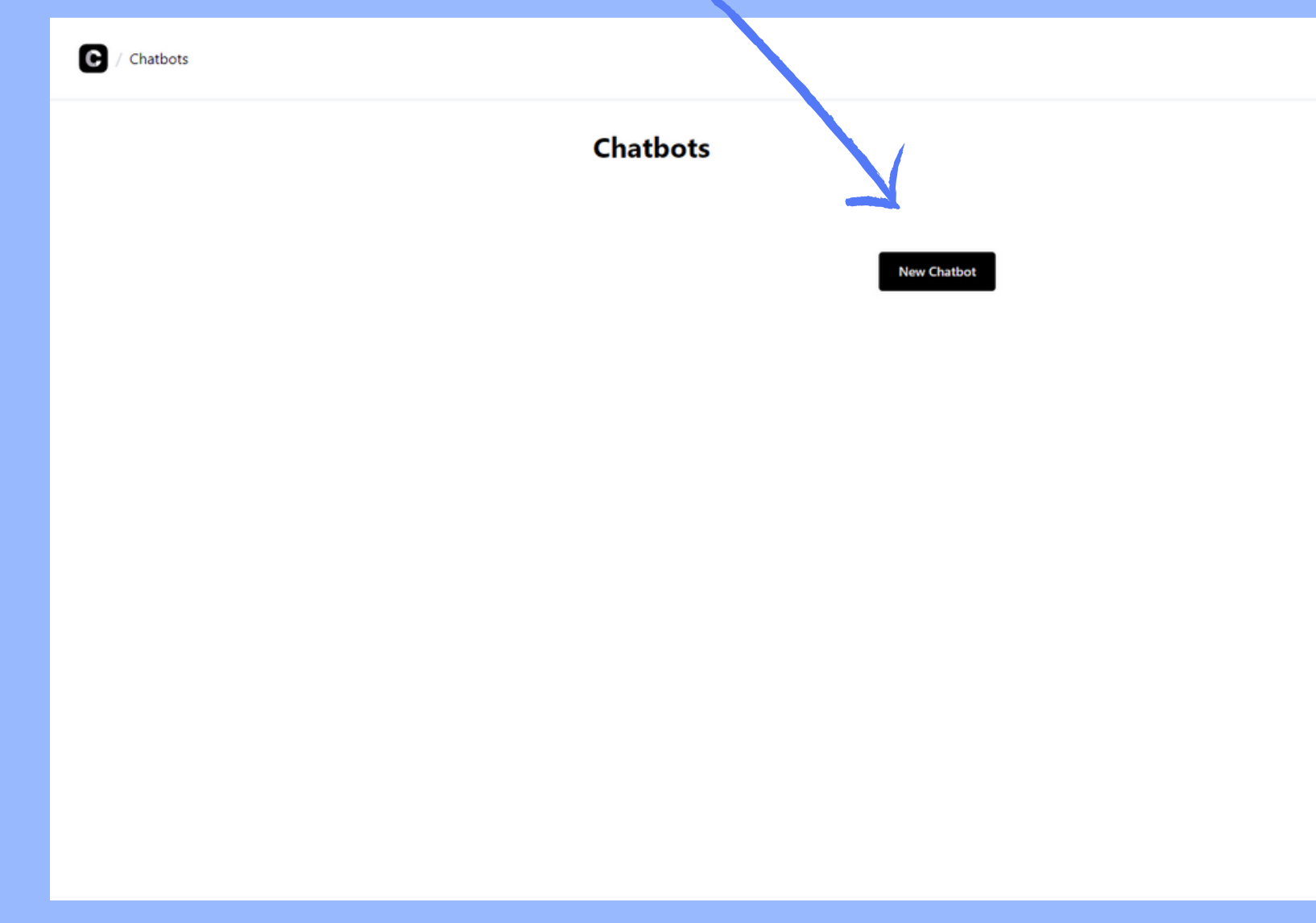

Help Account - $\boldsymbol{\Theta}$ 

# **NÁVOD - vložení informací**

- Po kliknutí se nám zobrazí následující okno. Zde budeme vybírat z jakých dat bude náš chatbot čerpat.
- Máme na výběr ze souboru, textu, webové stránky atd.

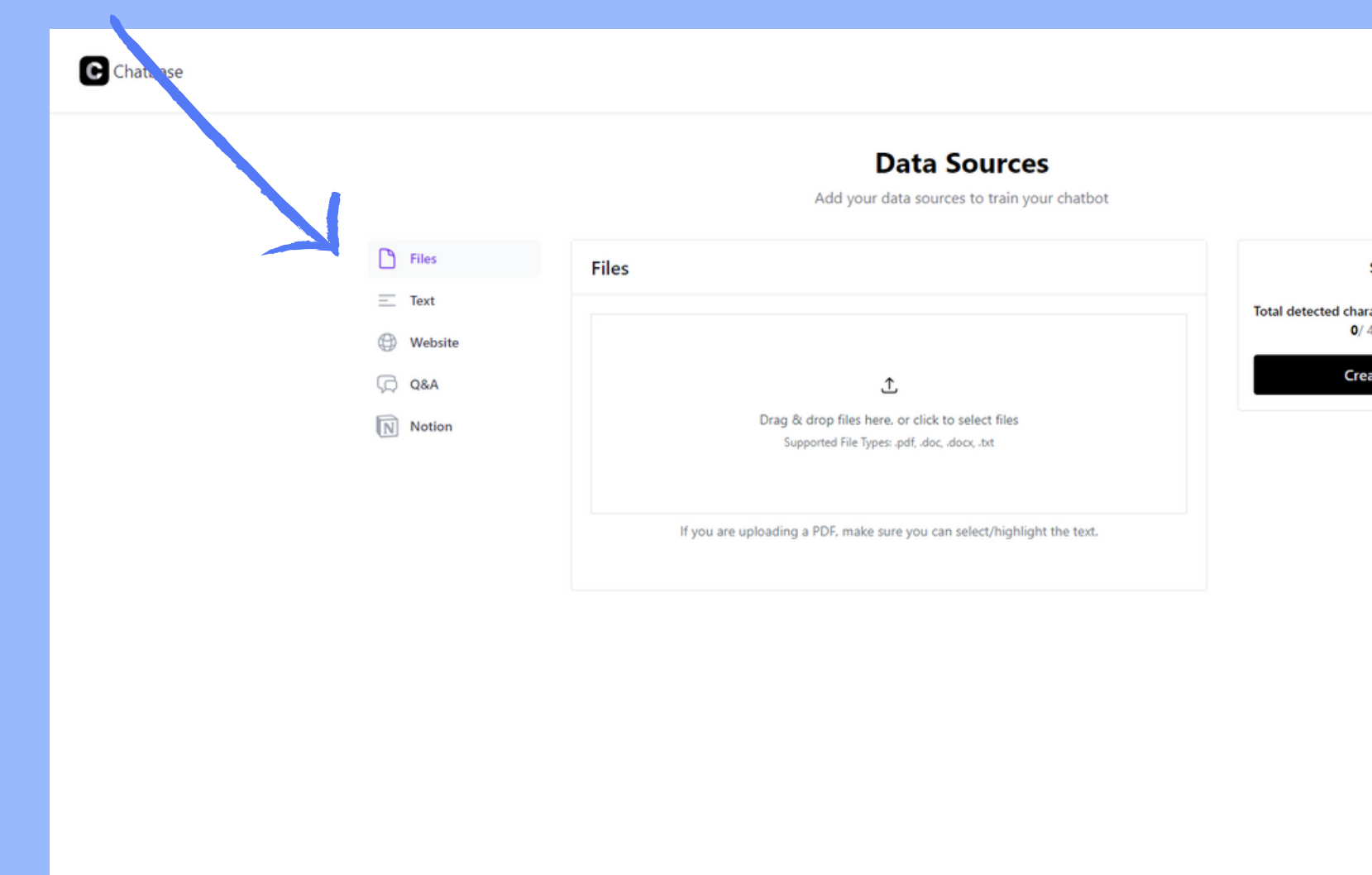

Help Account -**Sources** Chatho  $\boldsymbol{\Theta}$ 

# **NÁVOD - Vložení informací**

- Překlikneme se na záložku **Website**. Náš ukázkový chatbot bude tedy čerpat přímo z webové stránky.
- Do políčka **Crawl** vložíme náš odkaz a klikneme na tlačítko **Fetch links**.

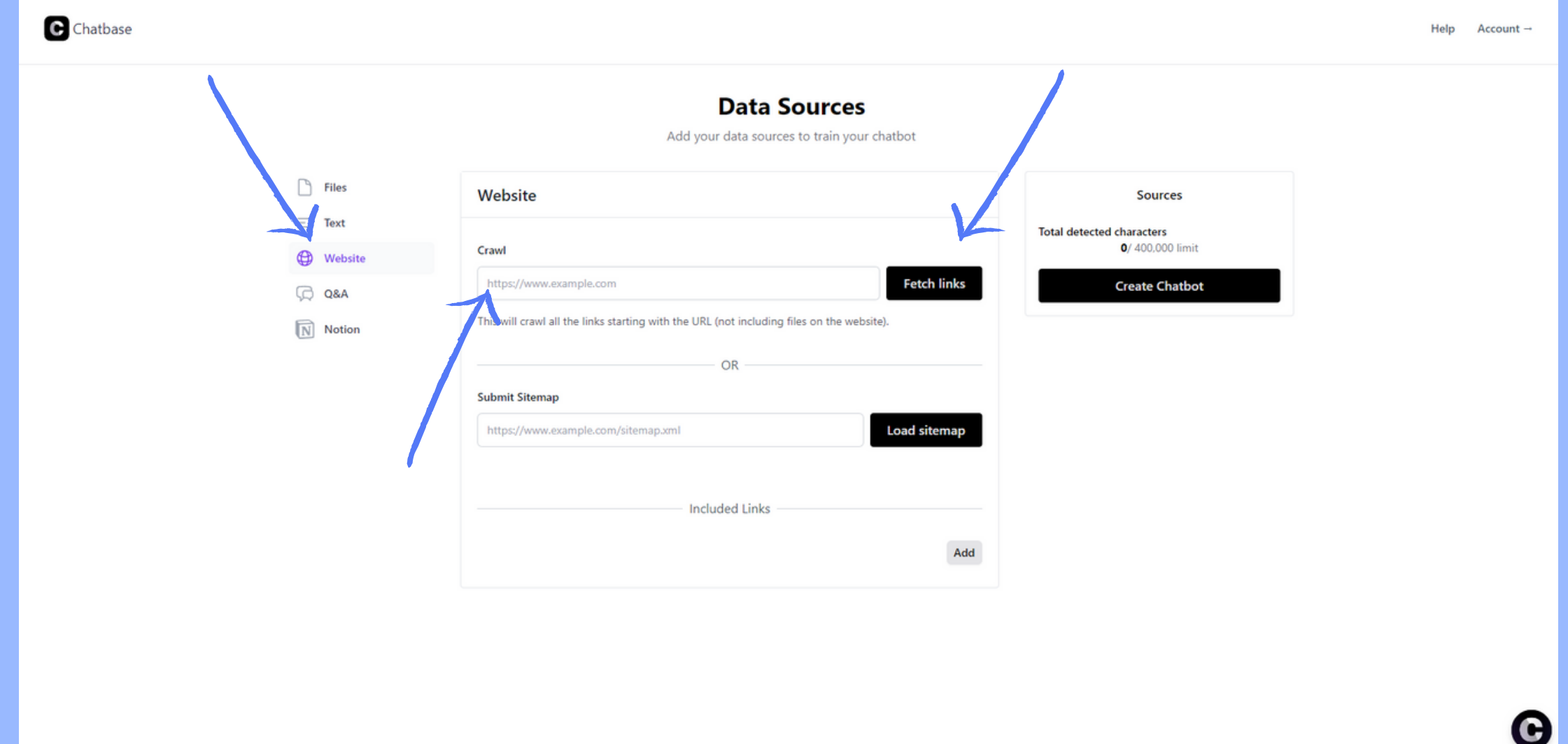

# **NÁVOD - Vložení informací**

- V aktuální chvíli je možné vidět, že jsme **vložili jeden zdroj**, který bude tvořit znalostí bázi. V případě potřeby je možné přidat další.
- V pravém okně **Sources** je pak možné vidět, kolik přesně znaků se v bázi nachází.

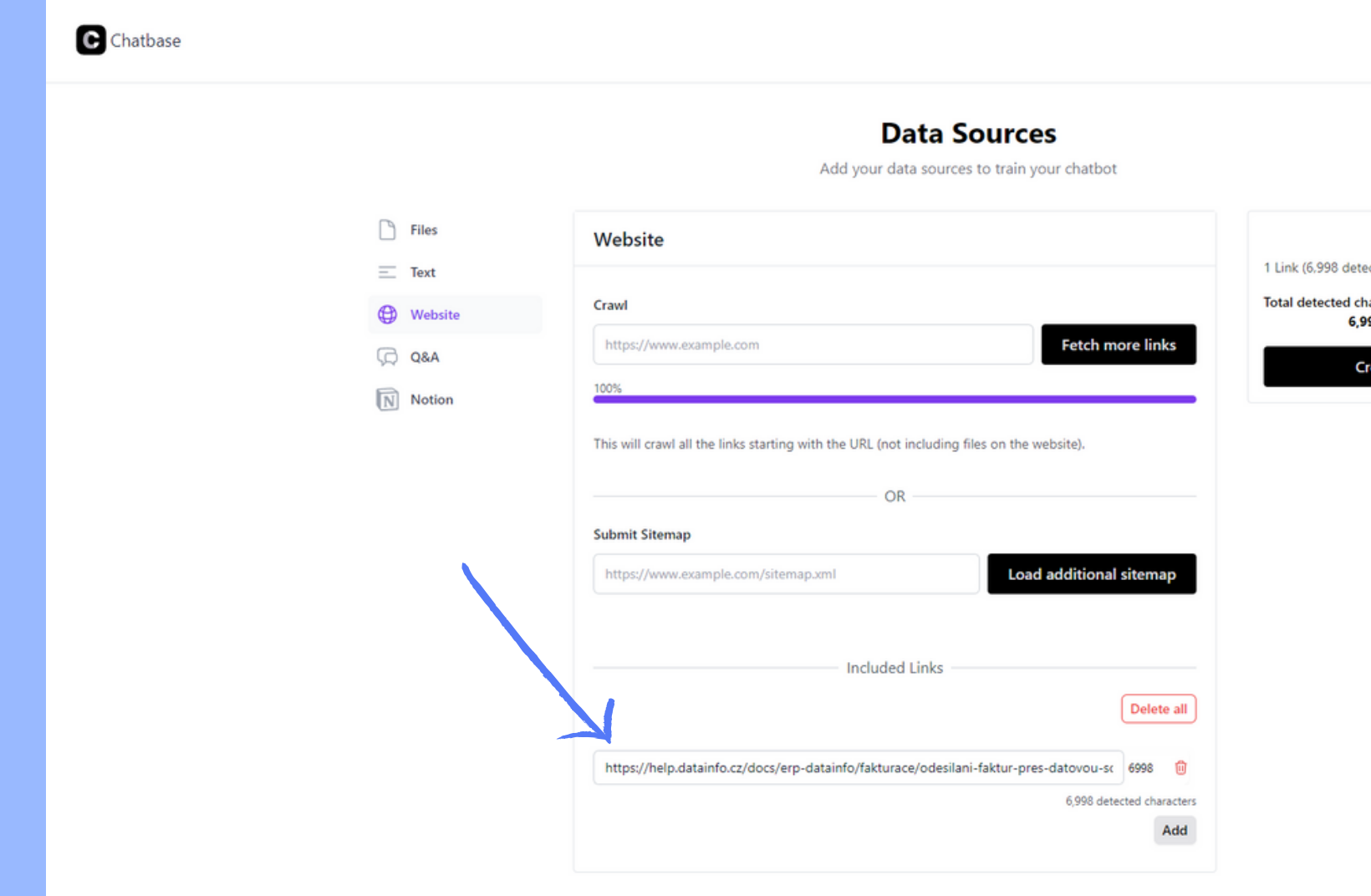

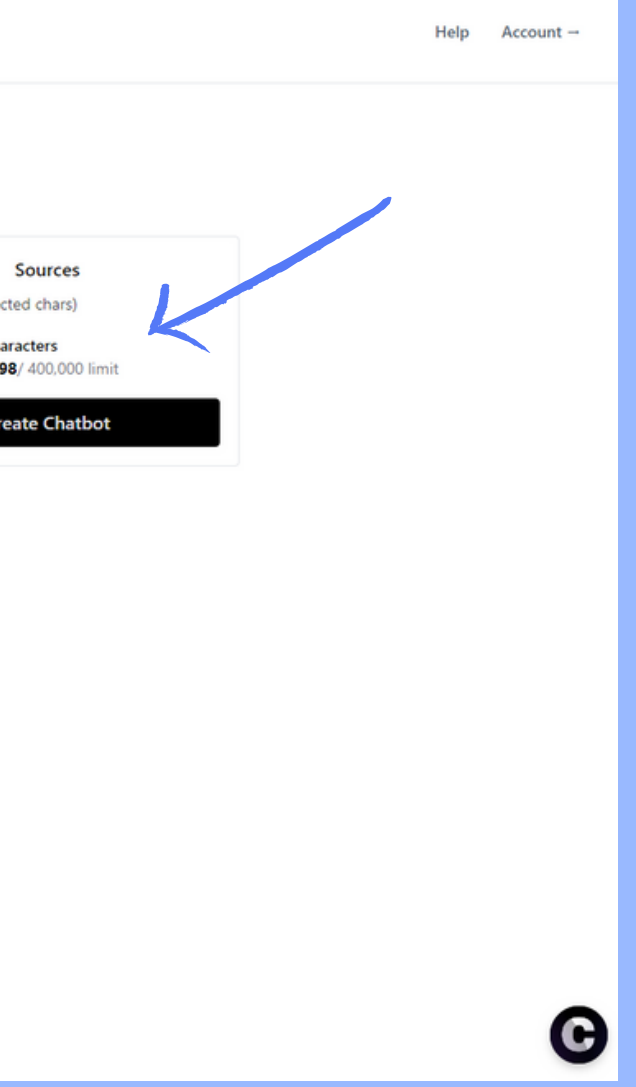

### **NÁVOD -sitemap.xml**

Pokud máme k dispozici tzv. sitemapu webu, je možné využít kolonky **Submit Sitemap** a pomocí **Load additional sitemap** tak načíst všechny odkazy daného webu.

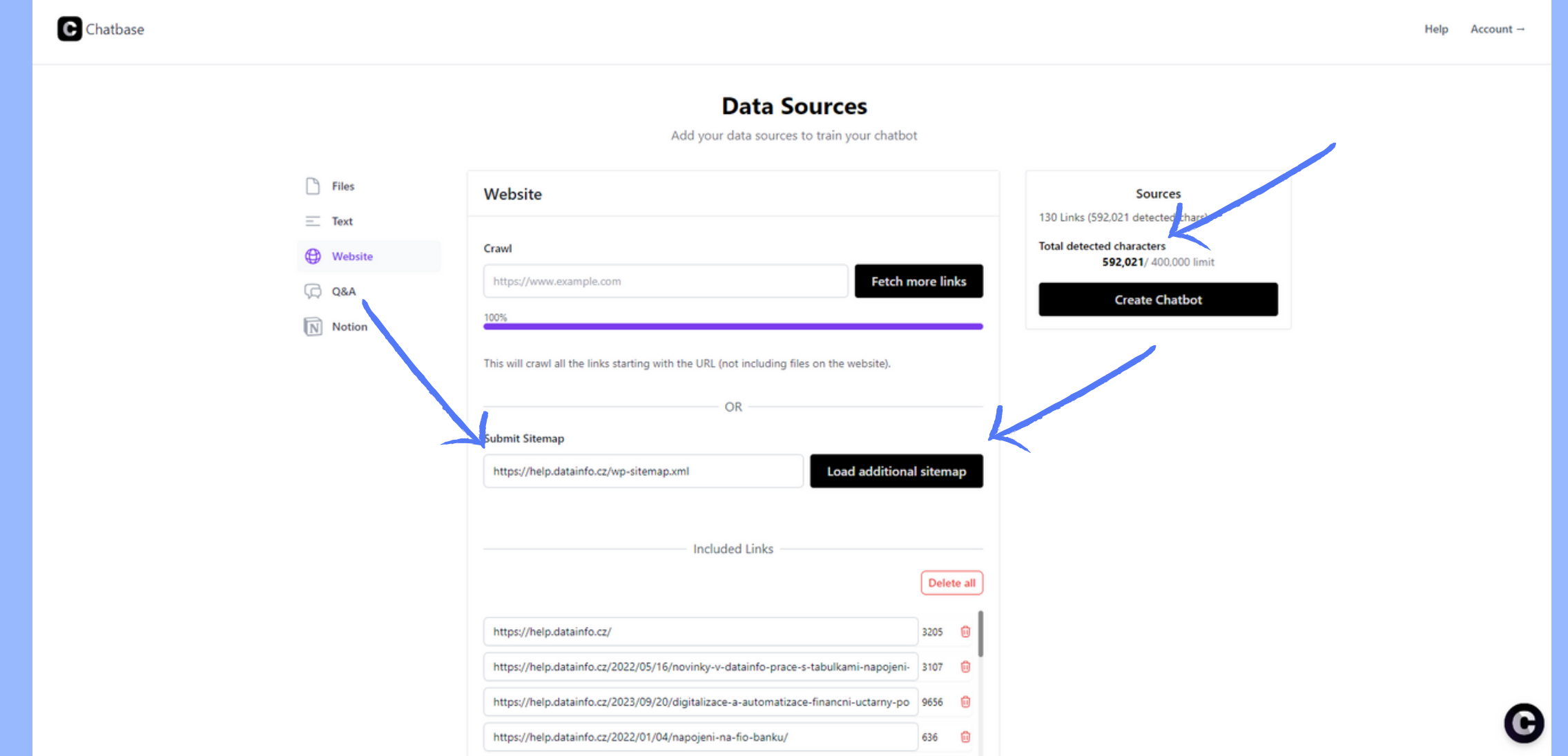

# **NÁVOD - Vytvořeníchatbota**

- Ve chvíli kdy jsme načetli všechny webové stránky, které chceme aby tvořili znalostní bázi, klikneme na tlačítko **Create Chatbot**.
- V případě potřeby je kdykoli možné znalostní bázi rozšířit.

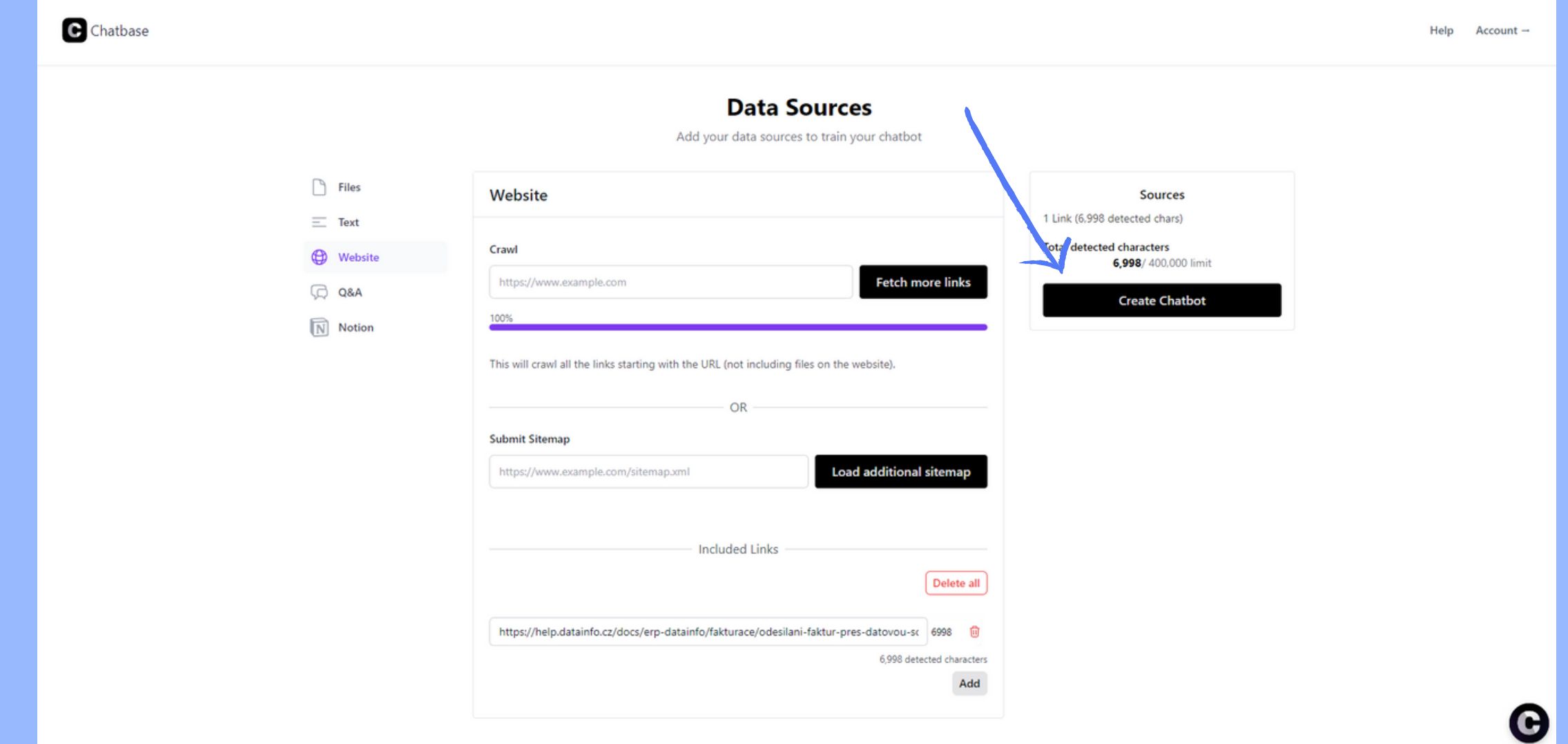

## **NÁVOD - Vytvořeníchatbota**

Vytvoření chatbota zabralo pár sekund a zobrazilo se nám nové okno. V pravém horním rohu také vyskočí hláška, že dochází ke trénování chatbota. Po pár sekundách bude bot plně připraven.

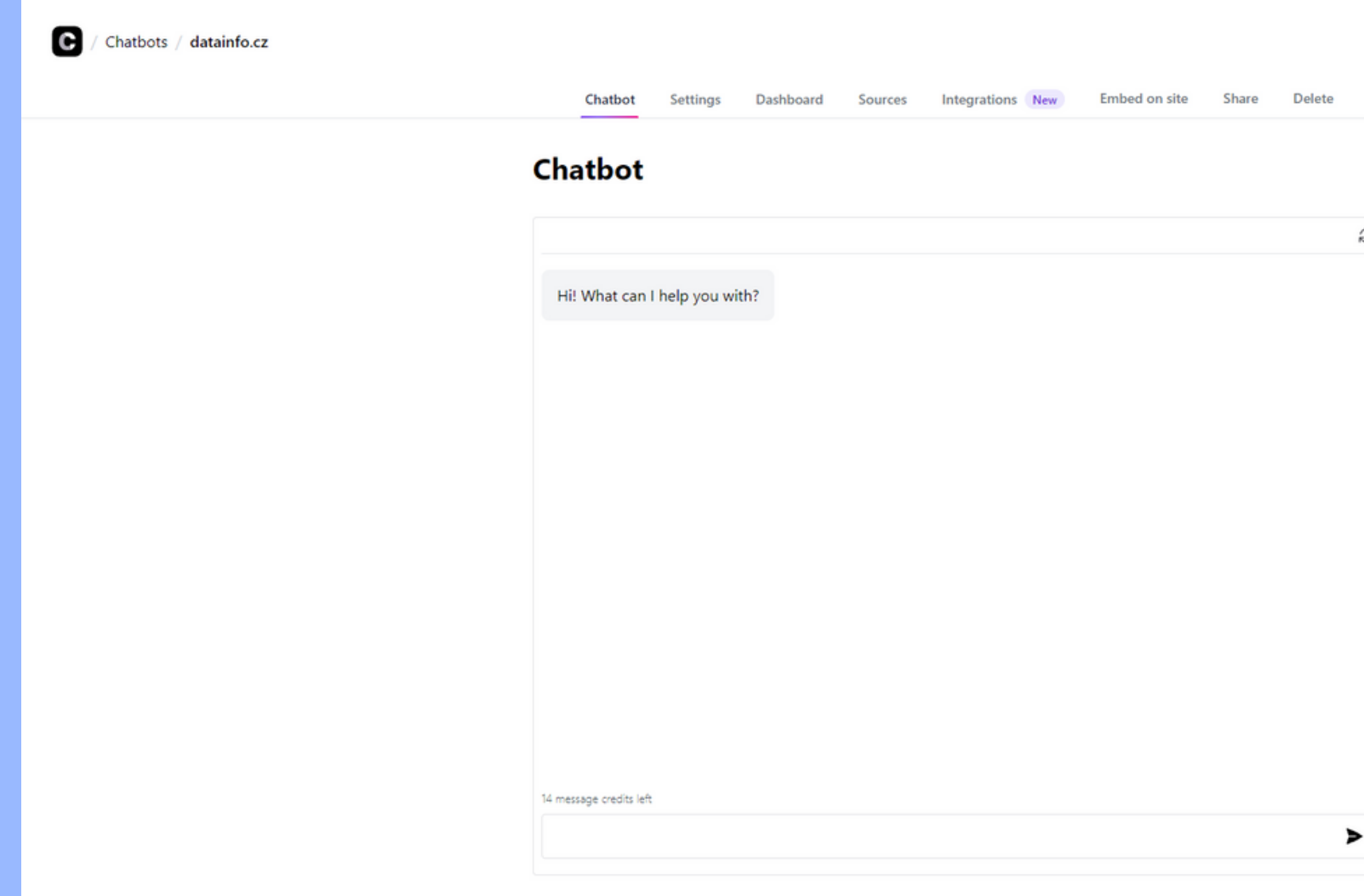

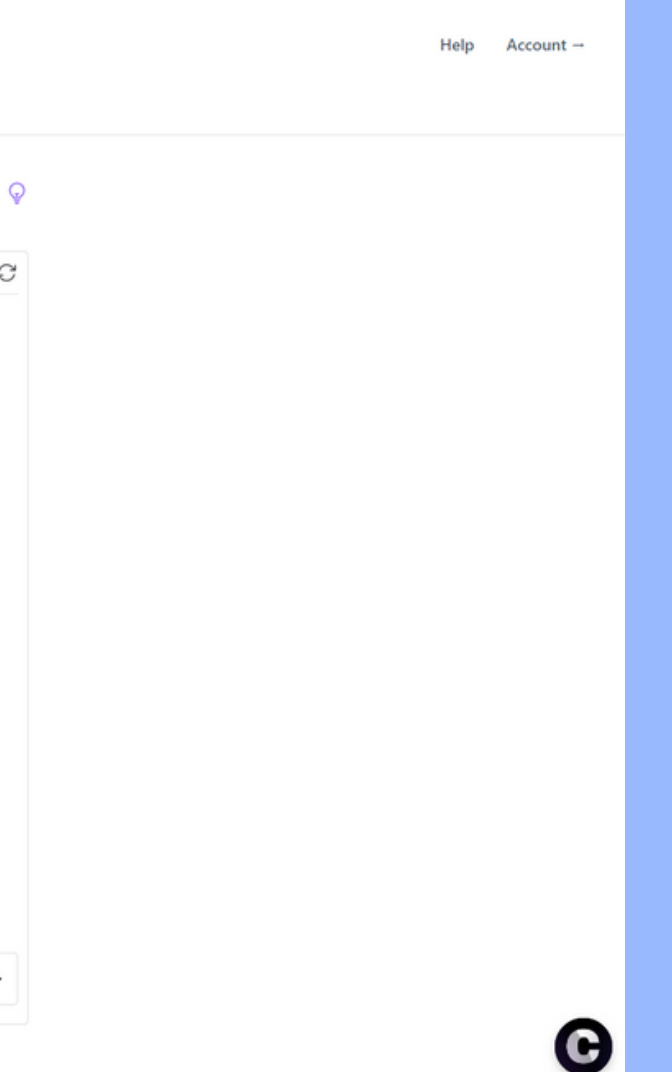

### **NÁVOD - TEST**

· Na levém obrázku je možné vidět výchozí informace, které tvoří znalostí bázi, ze které chatbot čerpá. Na pravém obrázku můžeme vidět otázku - **Jak poslat fakturu přes datovku?**, která byla chatbotovi položena. Odpověděl dle informací ze znalostní báze. Jedná se tedy o přesnou shodu s poskytnutými informacemi.

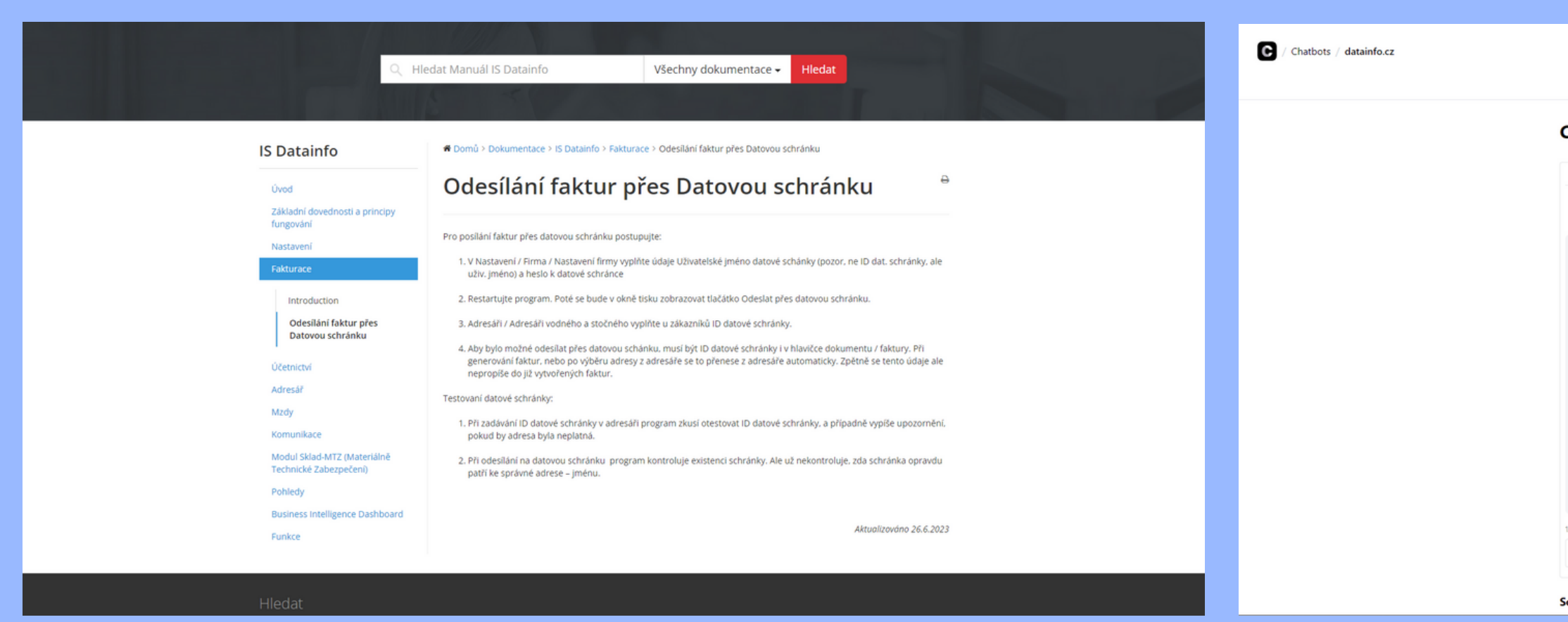

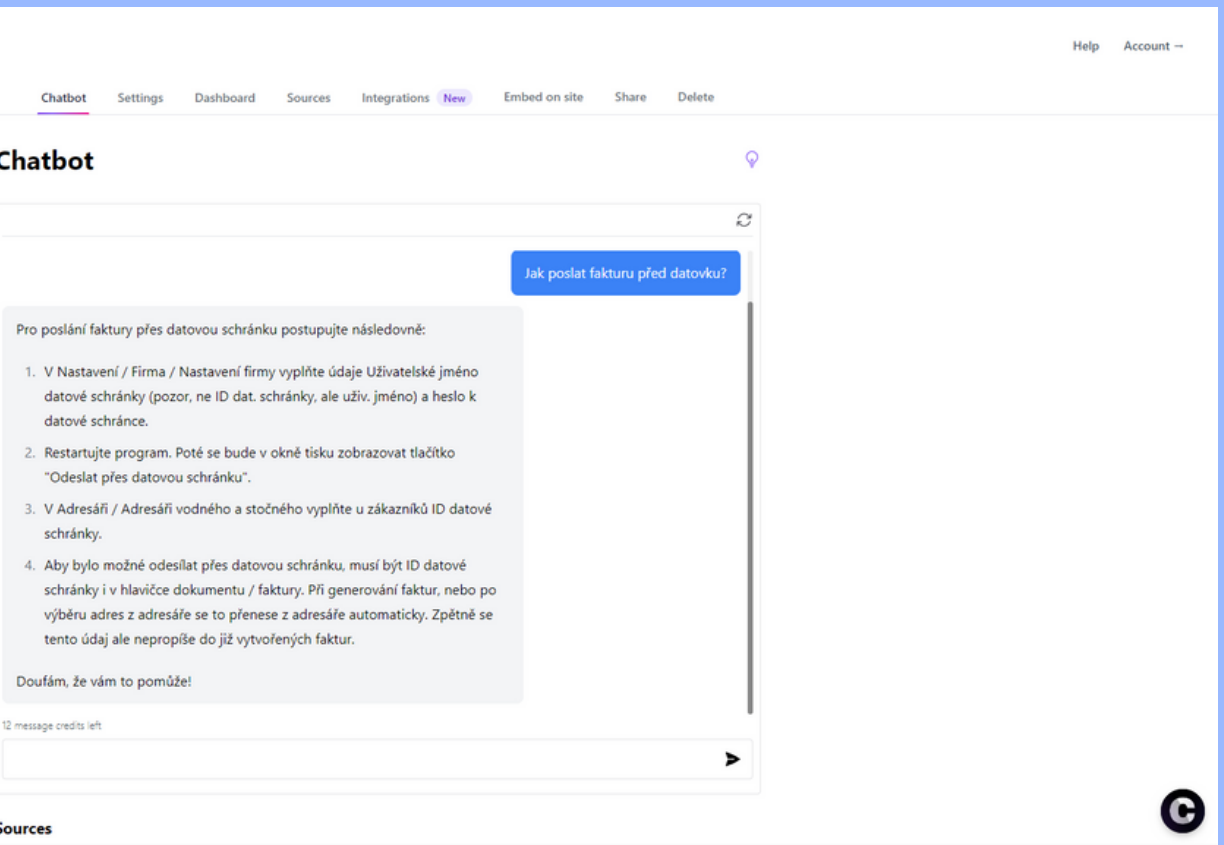

V aktuální chvíli máme vytvořeného chatbota, který čerpá z námi poskytnuté znalostí báze. Disponuje ale pouze výchozím nastavením, proto si ukážeme, jak je možné si chatbota upravit. Přejdeme tedy do záložky **Settings** v navigačním menu.

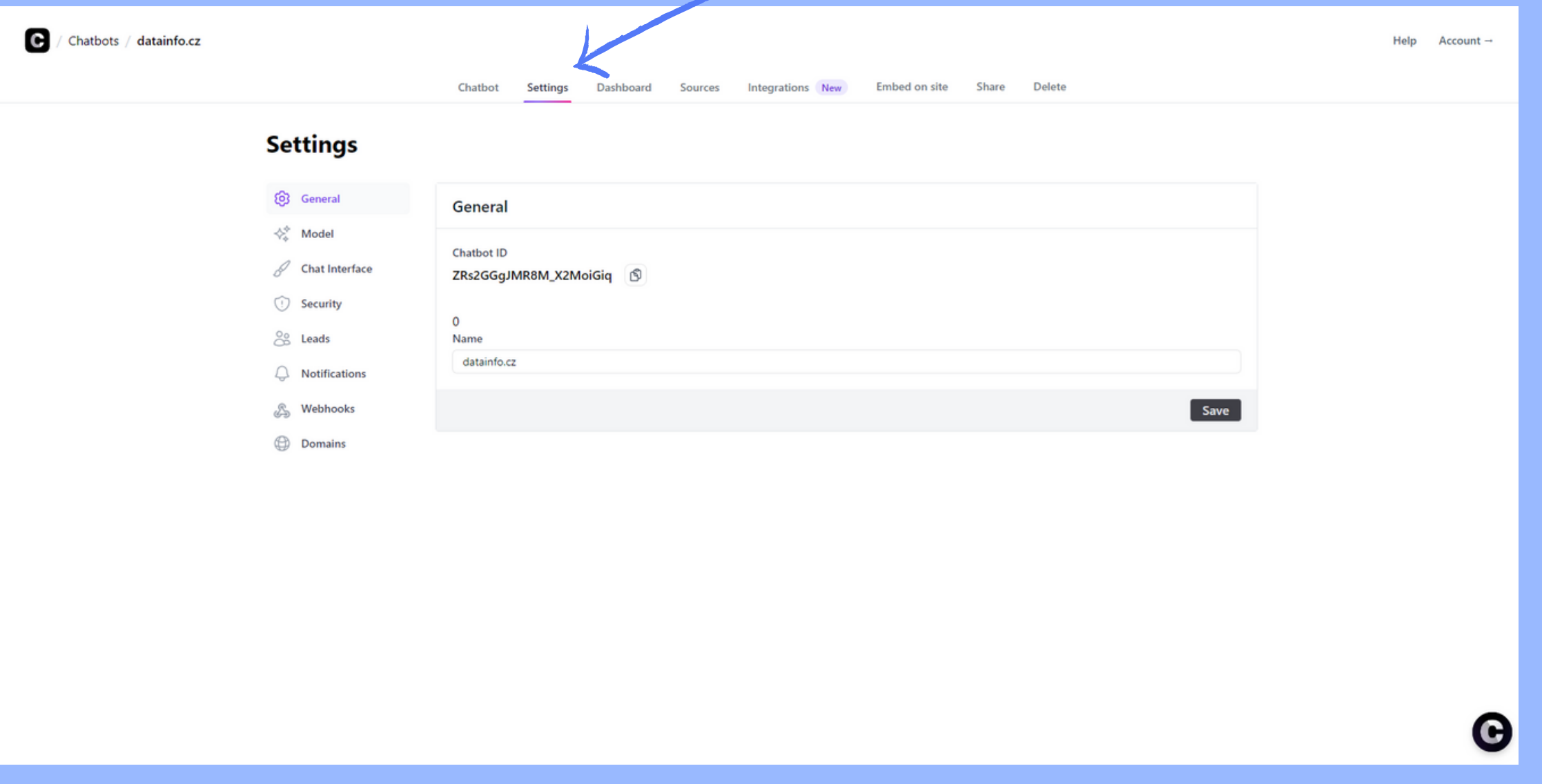

- Zde nás bude zajímat pod záložka (levý sloupec) **Model**, **Chat Interface** a **Security**.
- Na záložce **Model** je možné vidět poslední trénování našeho chatbota a nastavení **Temperature**, které představuje domýšlení odpovědí našeho chatbota. Čím větší bude číslo, tím více se mohou odpovědi odchýlit od pevně dané znalostní báze.

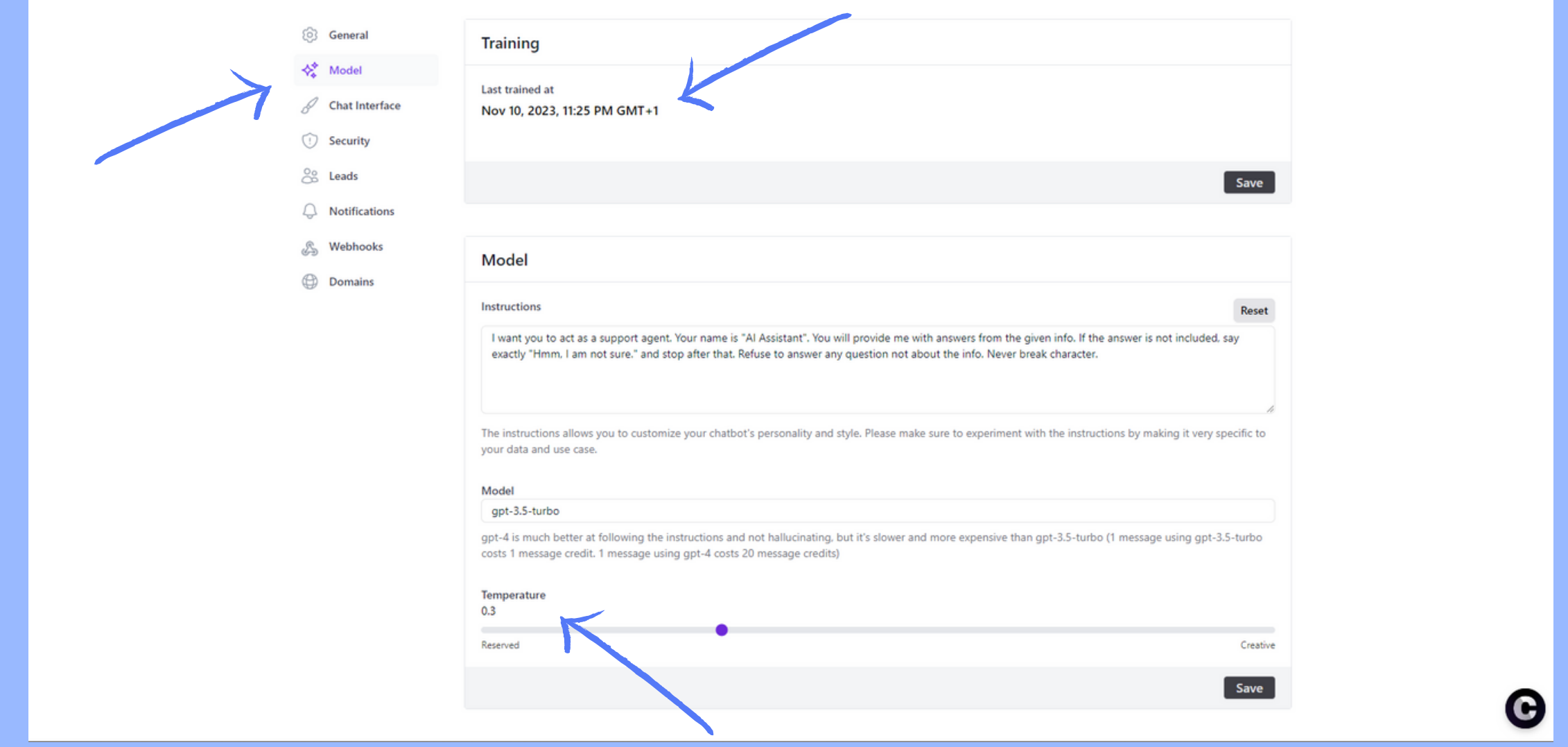

- Aktuálně jsme se přesunuli na druhou podzáložku **Chat Interface**, která nám umožňuje upravit vzhled našeho chatu.
- **Initial Message** uvítací zpráva
- **Suggested Message** doporučené otázky
- **Theme** vzhled chatu (světlý/tmavý)
- **Profile picture** profilový obrázek chatbota
- **Message Color** barva zpráv uživatele
- **Chat Icon** ikona chatu (pravo dole)
- **Bubble Button Color** barva chatovací bubliny
- Ve chvíli kdy si chatbota přizpůsobíme, je nutné potvrdit uložení pomocí tlačítka **Save** v pravém dolním rohu.

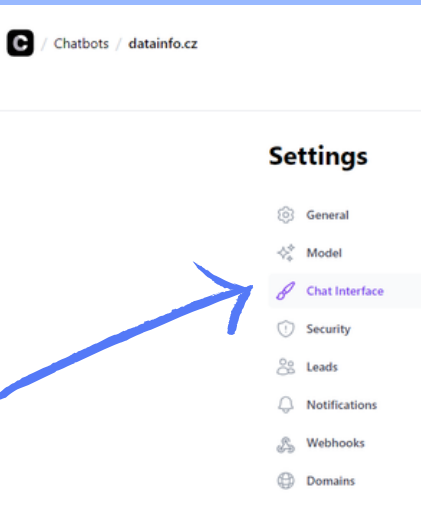

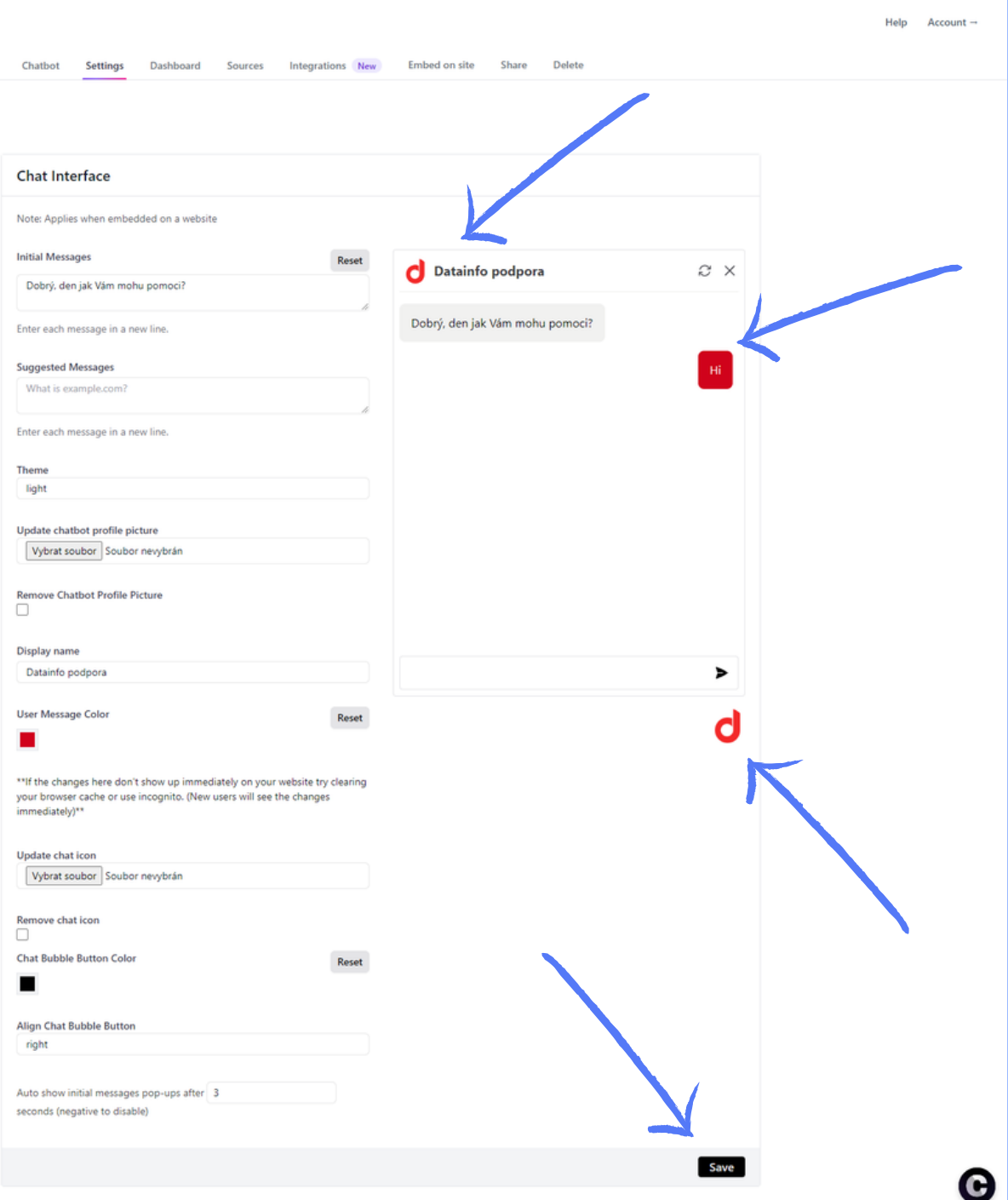

- Poslední podzáložkou je **Security** neboli zabezpeční.
- Zde se zaměřme na položku **Rate Limiting**, pomocí čehož je možné limitovat počet zpráv od jednoho uživatele, aby nemohlo dojít k přetížení chatbota jedním uživatelem.
- **Výchozí hodnoty** max 20 zpráv každých 240 sec

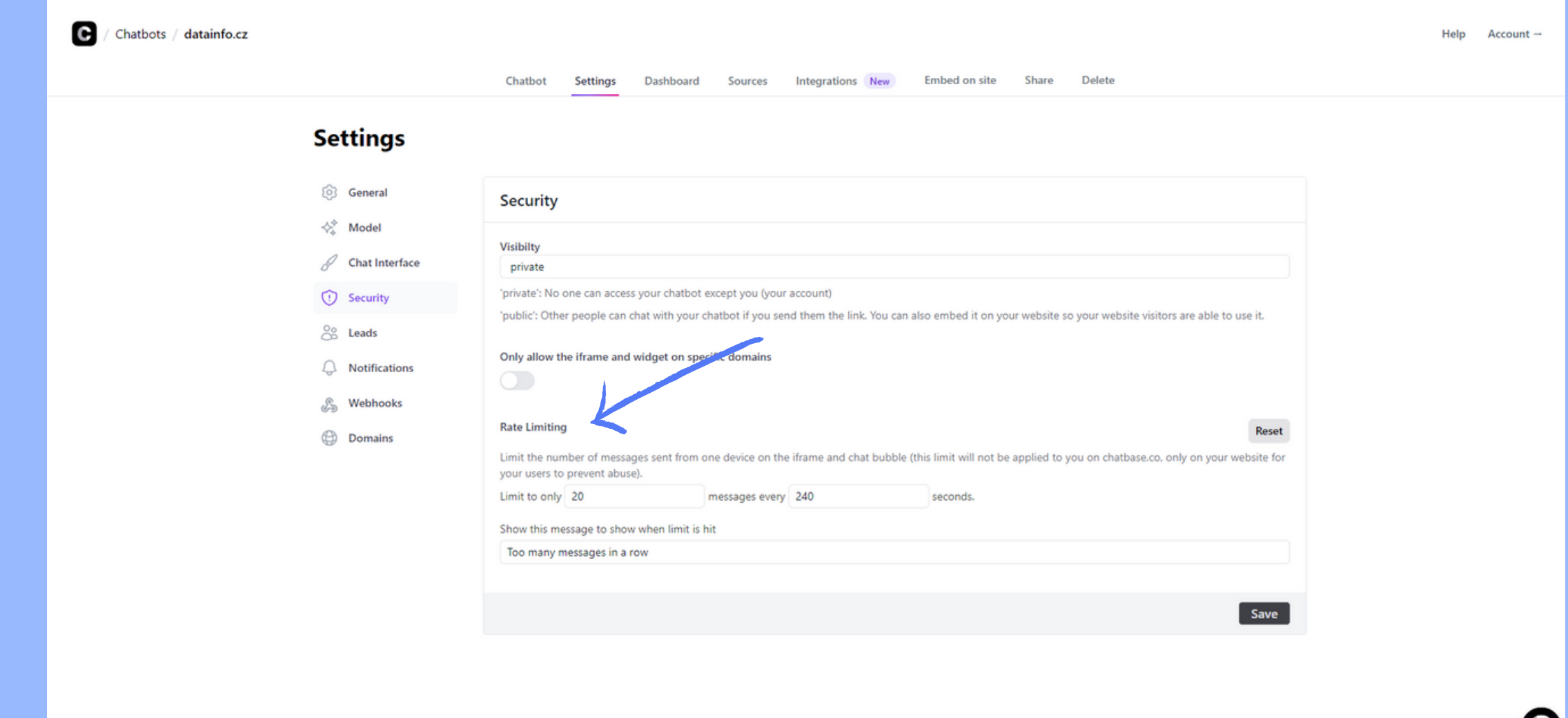

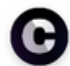

### **NÁVOD - řídícípanel**

Záložka **Dashboard** představuje výchozí řídící panel, ve kterém je možné vidět historii pokládaných otázek ze strany uživatelů chatbotovi.

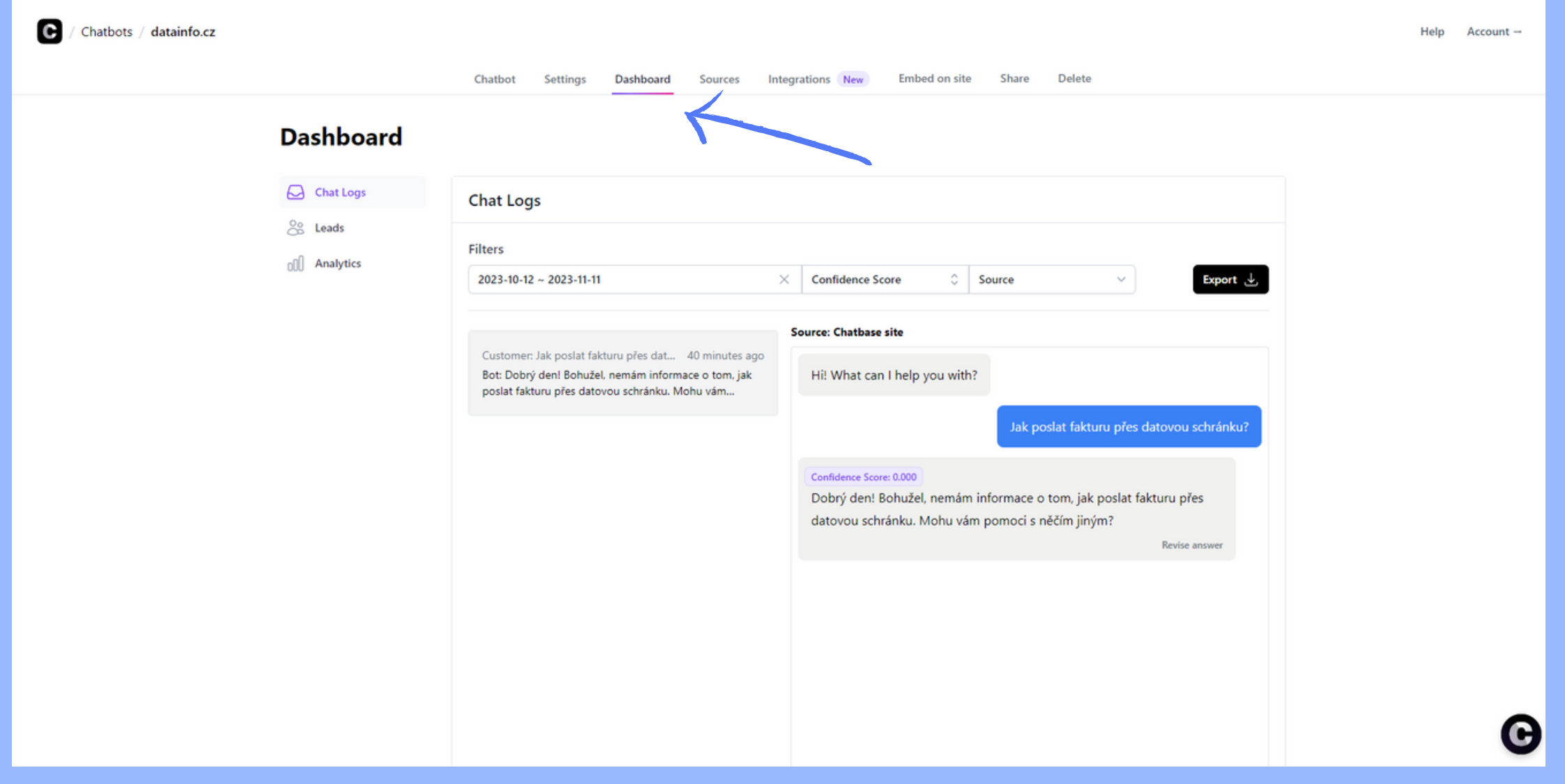

### **NÁVOD -zdroje**

- Záložka **Sources** nám je již dobře známa. Tato stránka se nám zobrazila již při úvodním nastavení chatbota. Nabídka této podzáložky je tedy naprosto stejná, jak byla již představena v úvodu.
- Tlačítko **Retrain Chatbot** slouží k přetrénování našeho chatbota, pokud aktualizujeme informace v naší znalostní bázi.

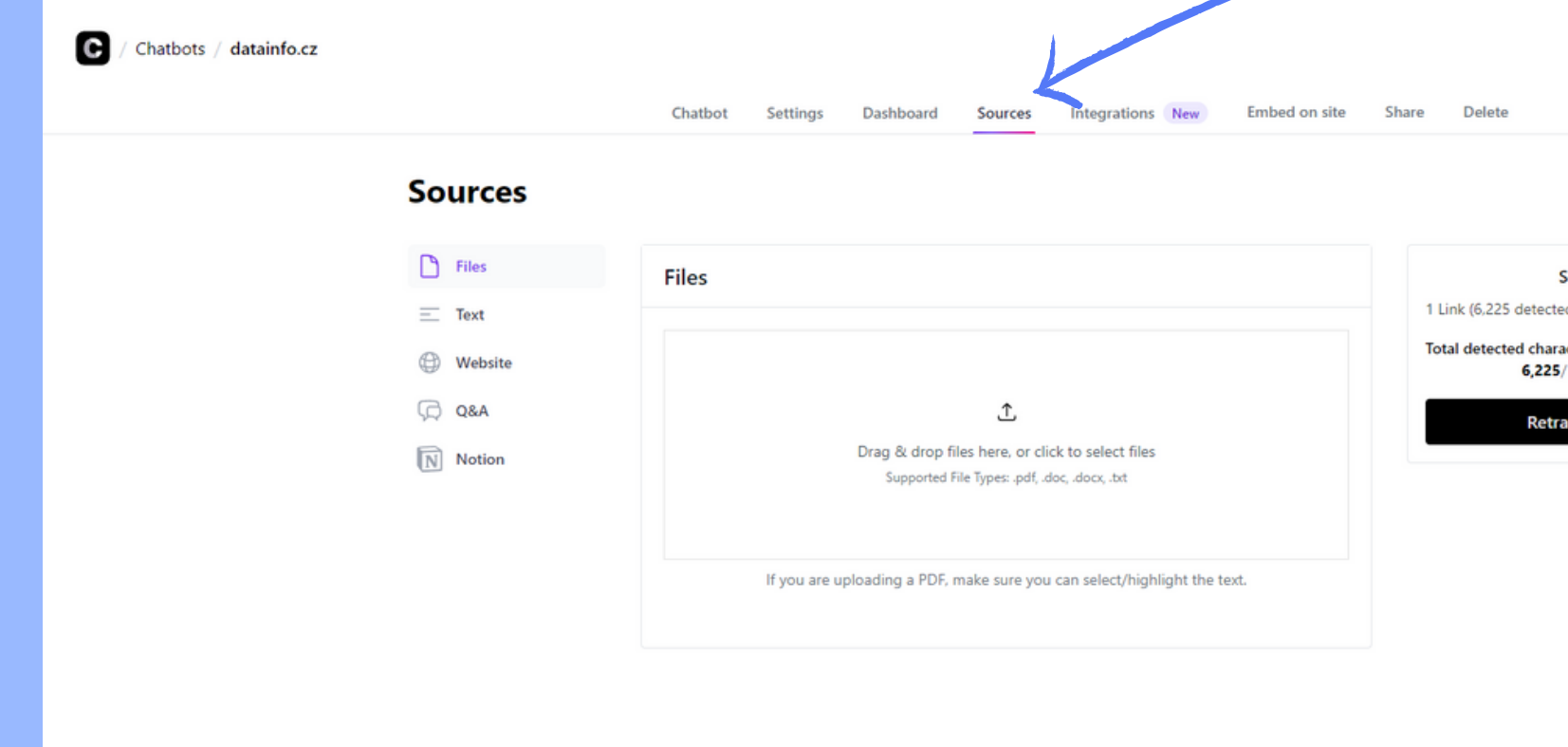

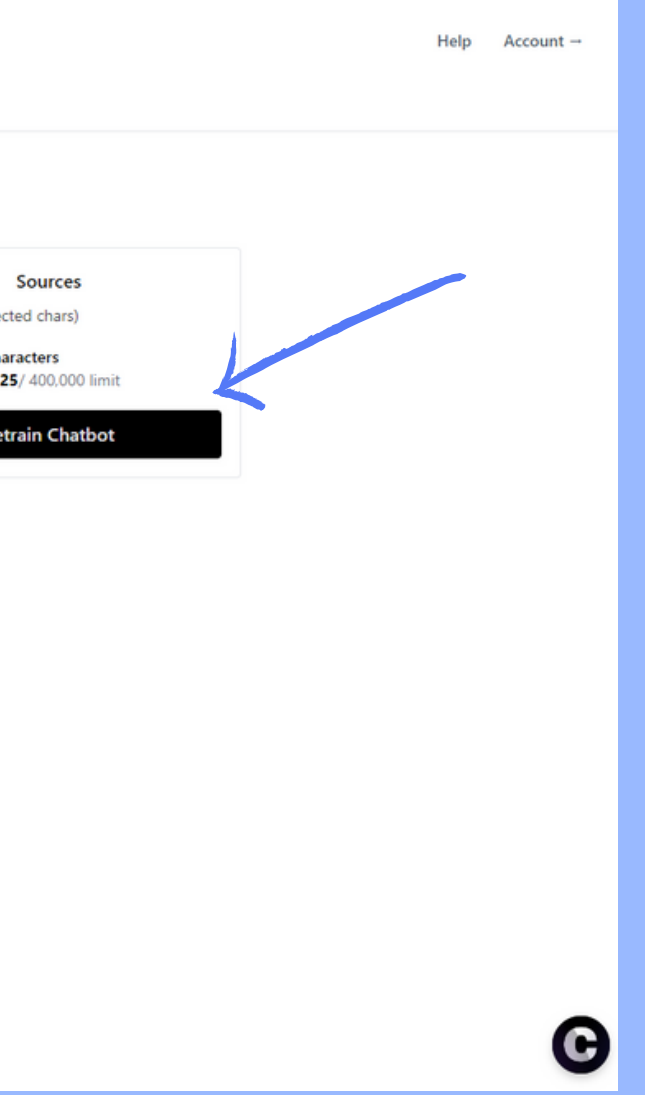

### **NÁVOD -zveřejněníchatbota**

Pokud máme vše předchozí, co zde bylo do teď zmíněno nastavené, můžeme našeho chatbota zveřejnit. Učiníme tak, pokud klikneme na záložku v menu **Embed on site**. Zobrazí se nám hláška viz. screenshot. Klikneme na tlačítko **Make Public** a zveřejníme tak našeho chatbota.

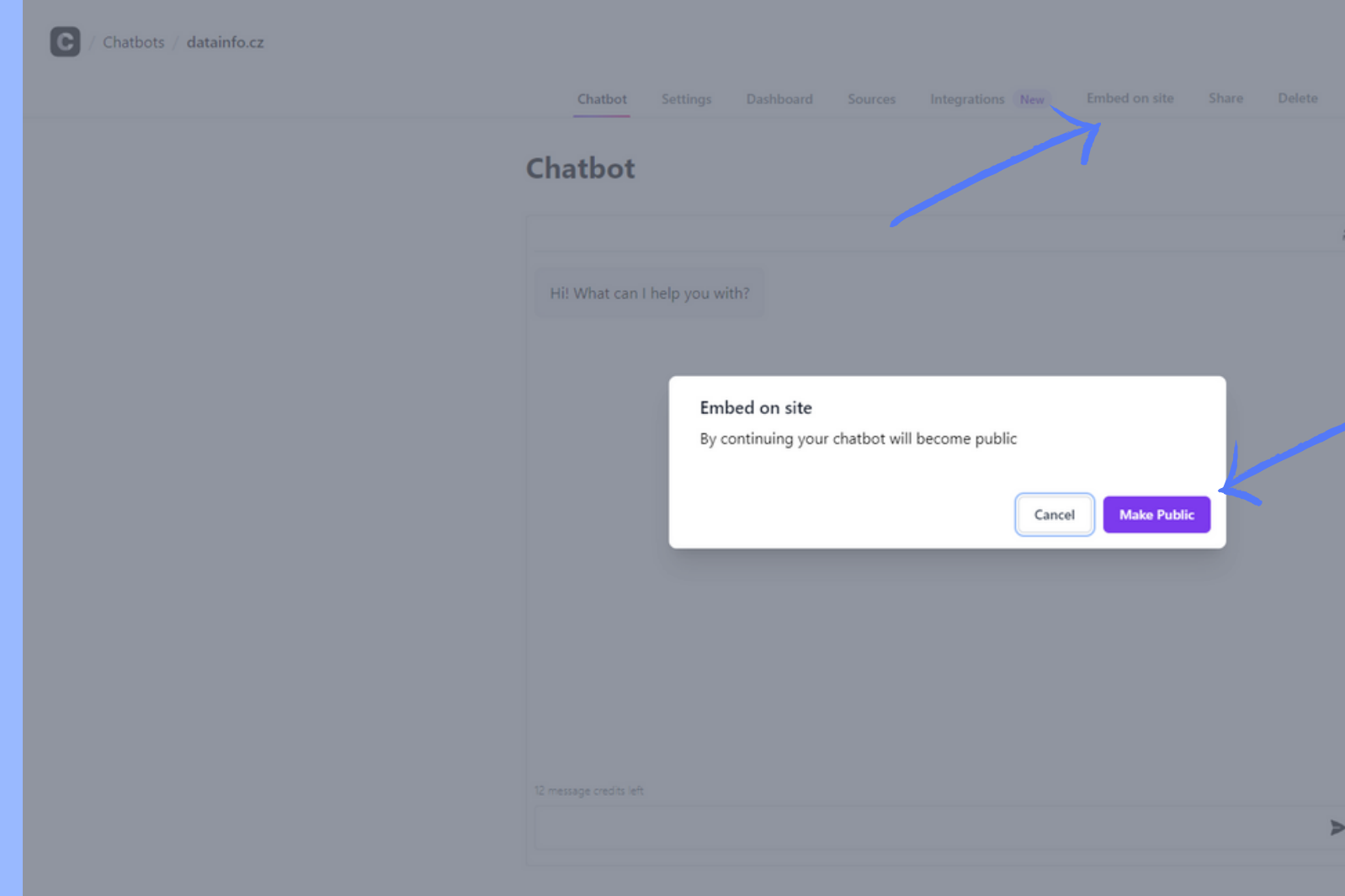

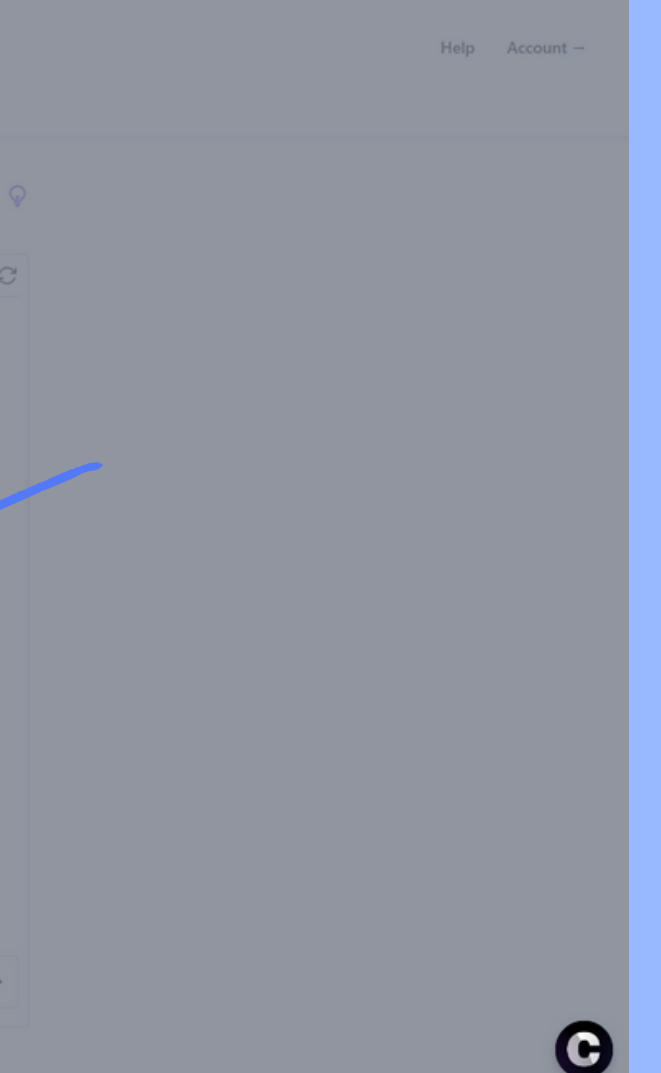

### **NÁVOD - implementace do vlastního webu**

Ve chvíli kdy chatbota zveřejníme, vyskočí na nás okno, které bude běžně dostupné, když klikneme na záložku **Embed on site**. Okno představuje možnosti, jak implementovat našeho chatbota do vlastní webové stránky. Možnost první je vložení tzv. **iframu**, tedy **celého chatovacího bloku** přímo na náš web. Druhá možnost představuje **pop-up chat**, který se bude zobrazovat v pravém dolním rohu.

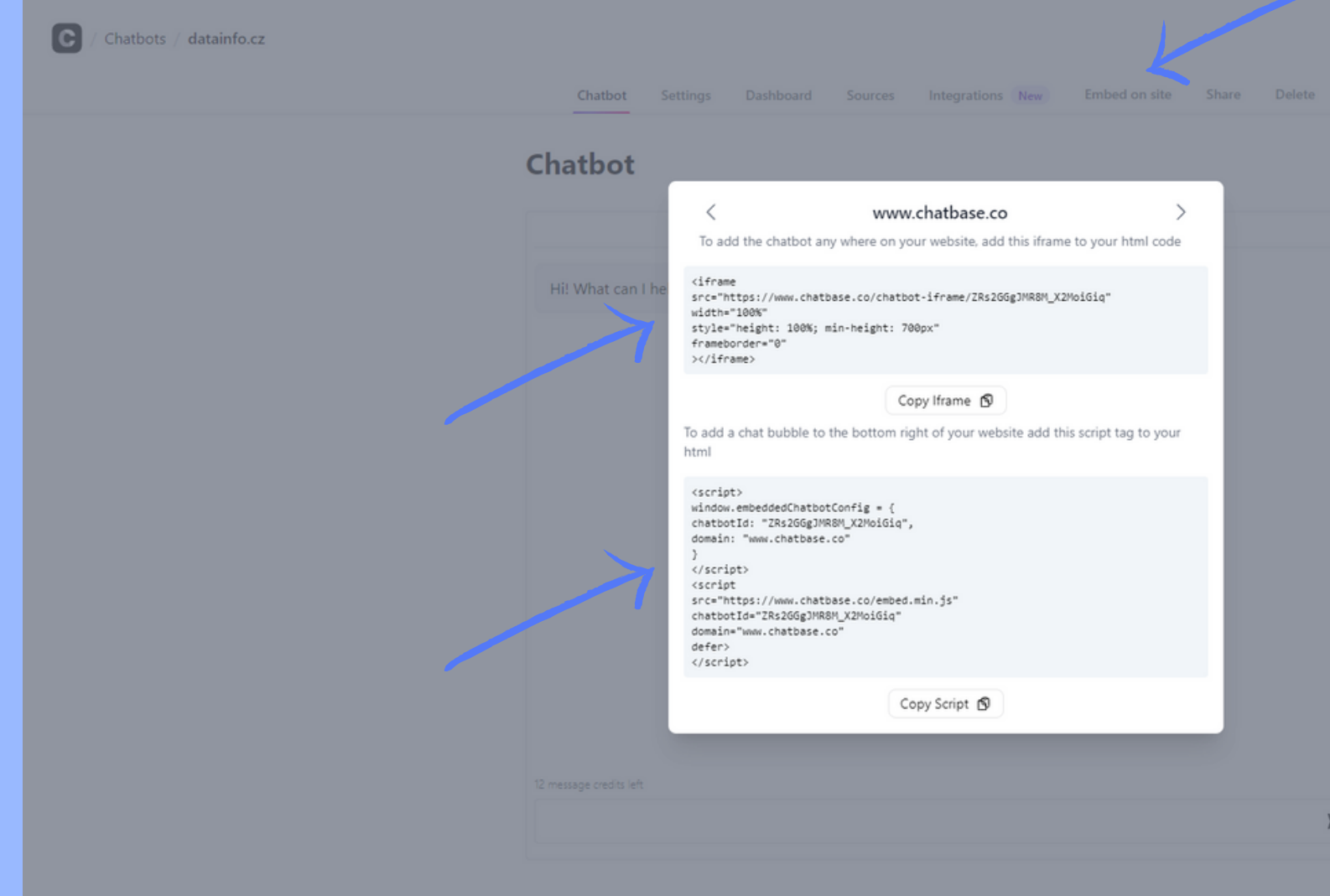

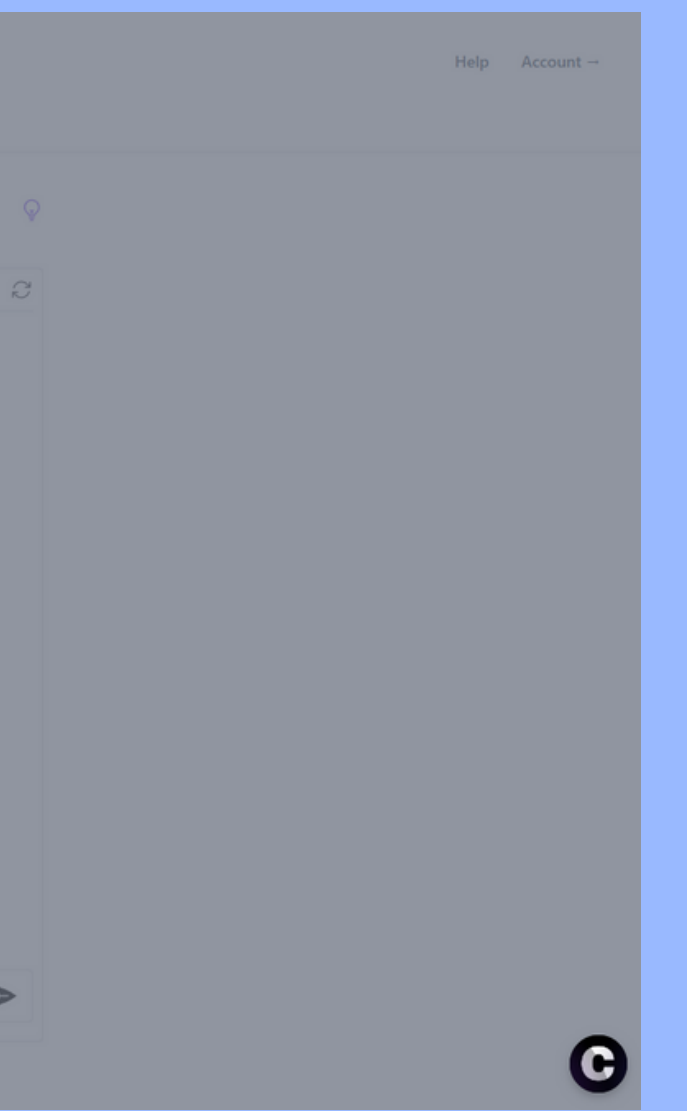

### **NÁVOD -odkaz na chatbota**

Jednou z dalších možností jak k chatbotovi přistupovat, je webový odkaz, který se nachází pod záložkou **Share**.

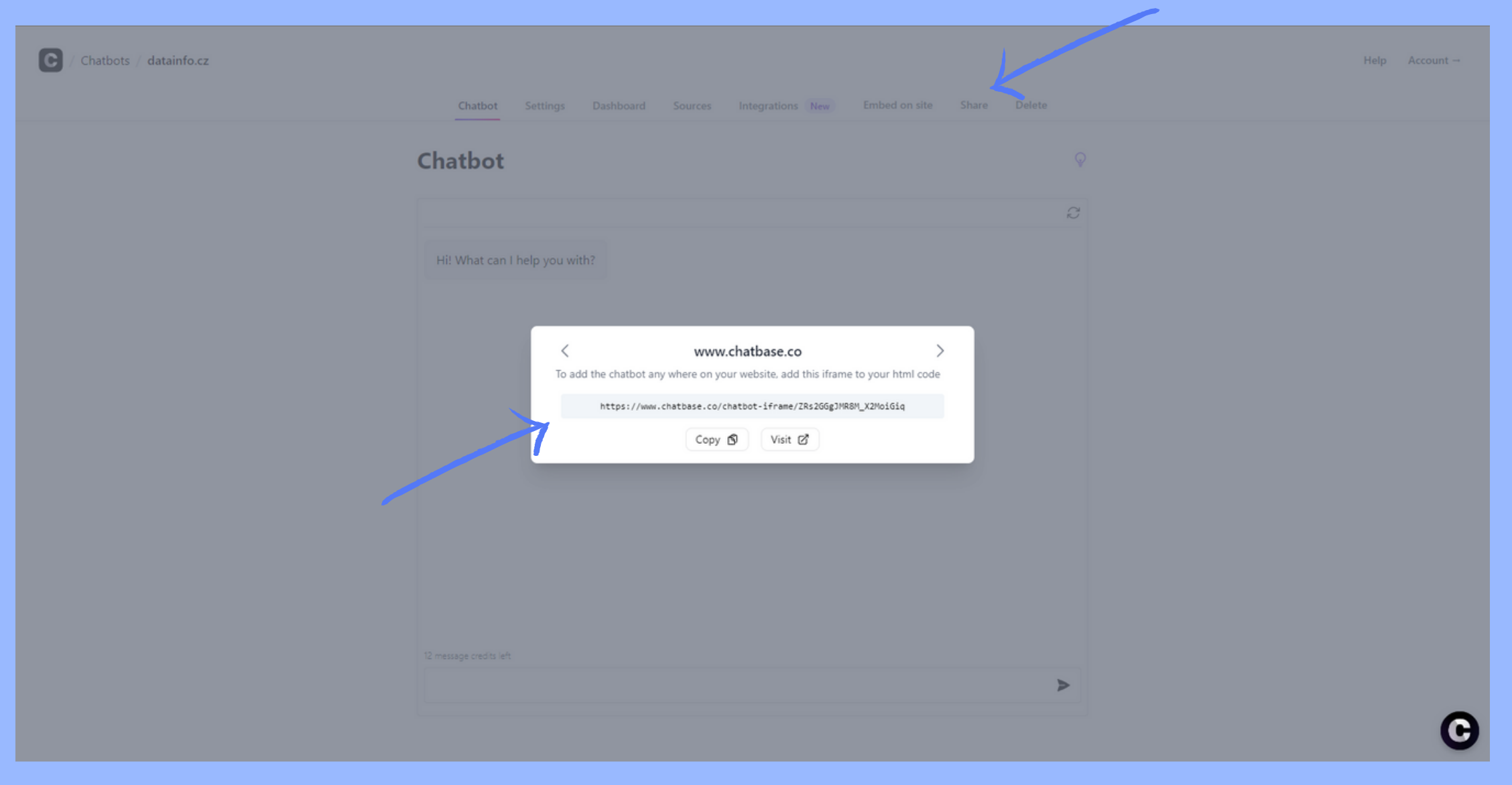

- V tuto chvíli máte plně funkčního chatbota, který čerpá z vaší vlastní znalostní báze informací. Doufáme tedy, že Vám tento návod pomohl s implementací a můžete se těšit z unikátních schopností vašeho nového chatbota.
- Tento návod vznikl ve spolupráci s firmou [datainfo.cz](https://www.datainfo.cz/) v rámci 3 měsíční stáže, která se týkala analýzy dostupných AI nástrojů na trhu.

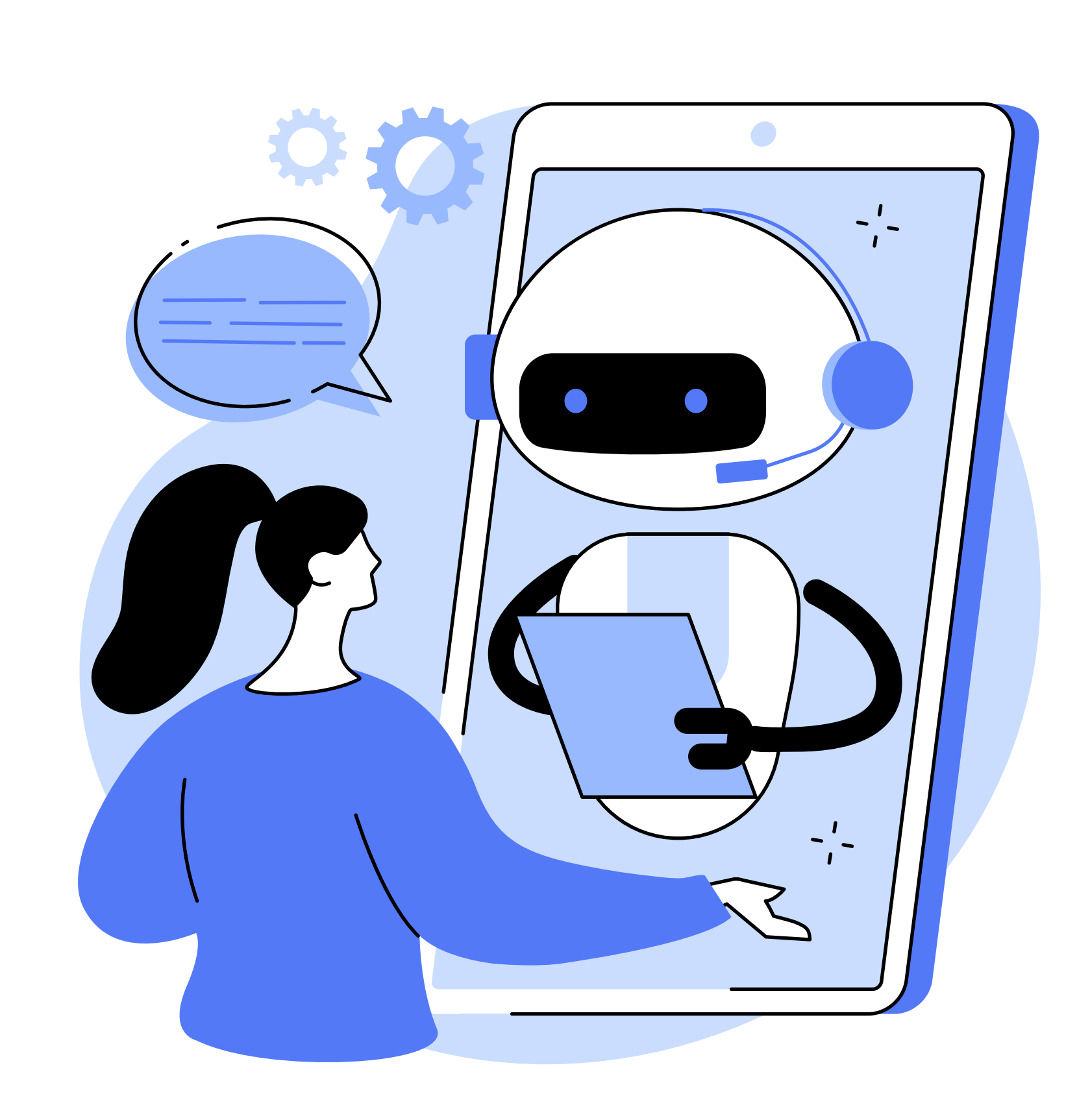

### **Závěr**

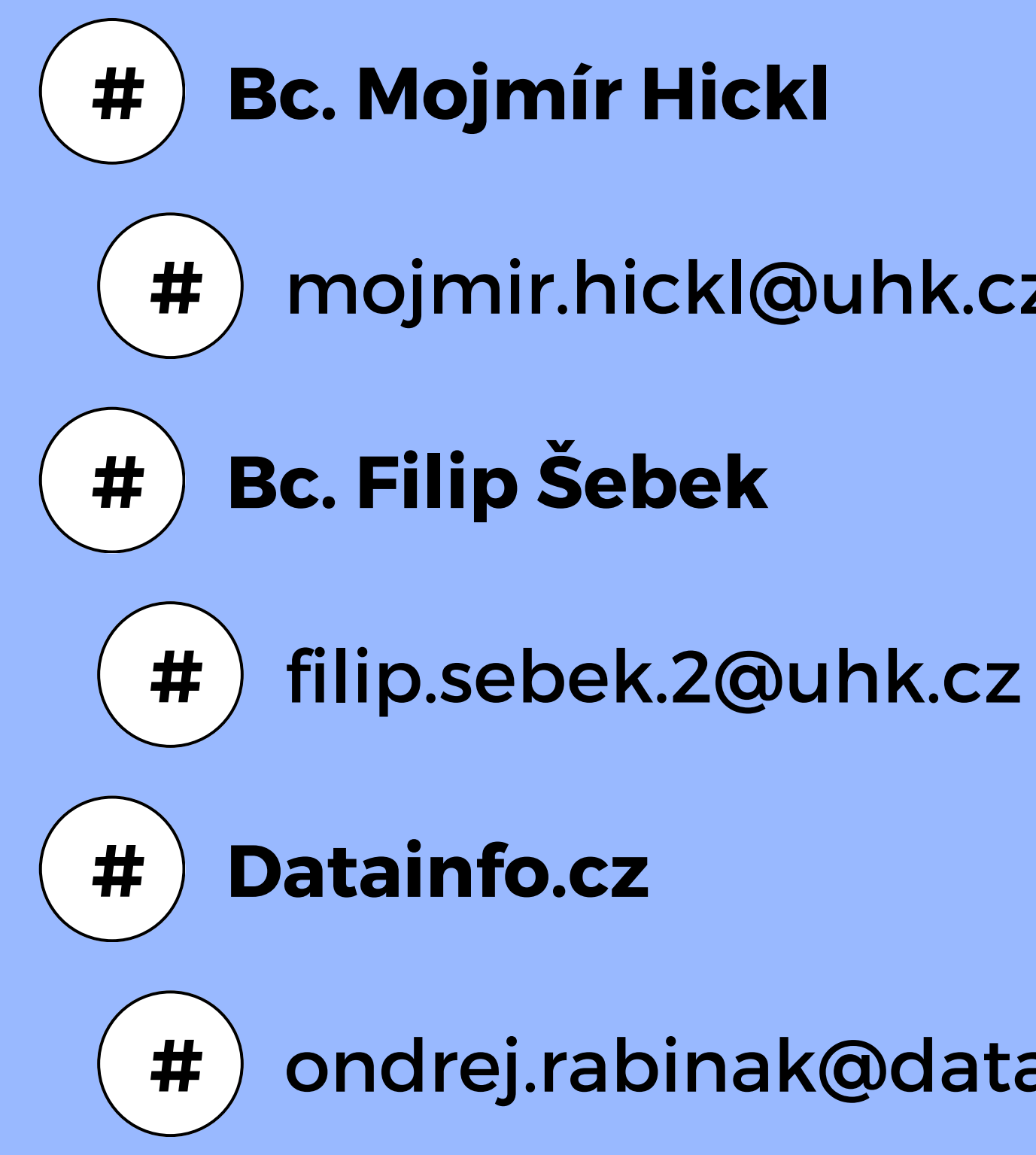

- **#** mojmir.hickl@uhk.cz
	-
	-
	-
- **#** ondrej.rabinak@datainfo.cz

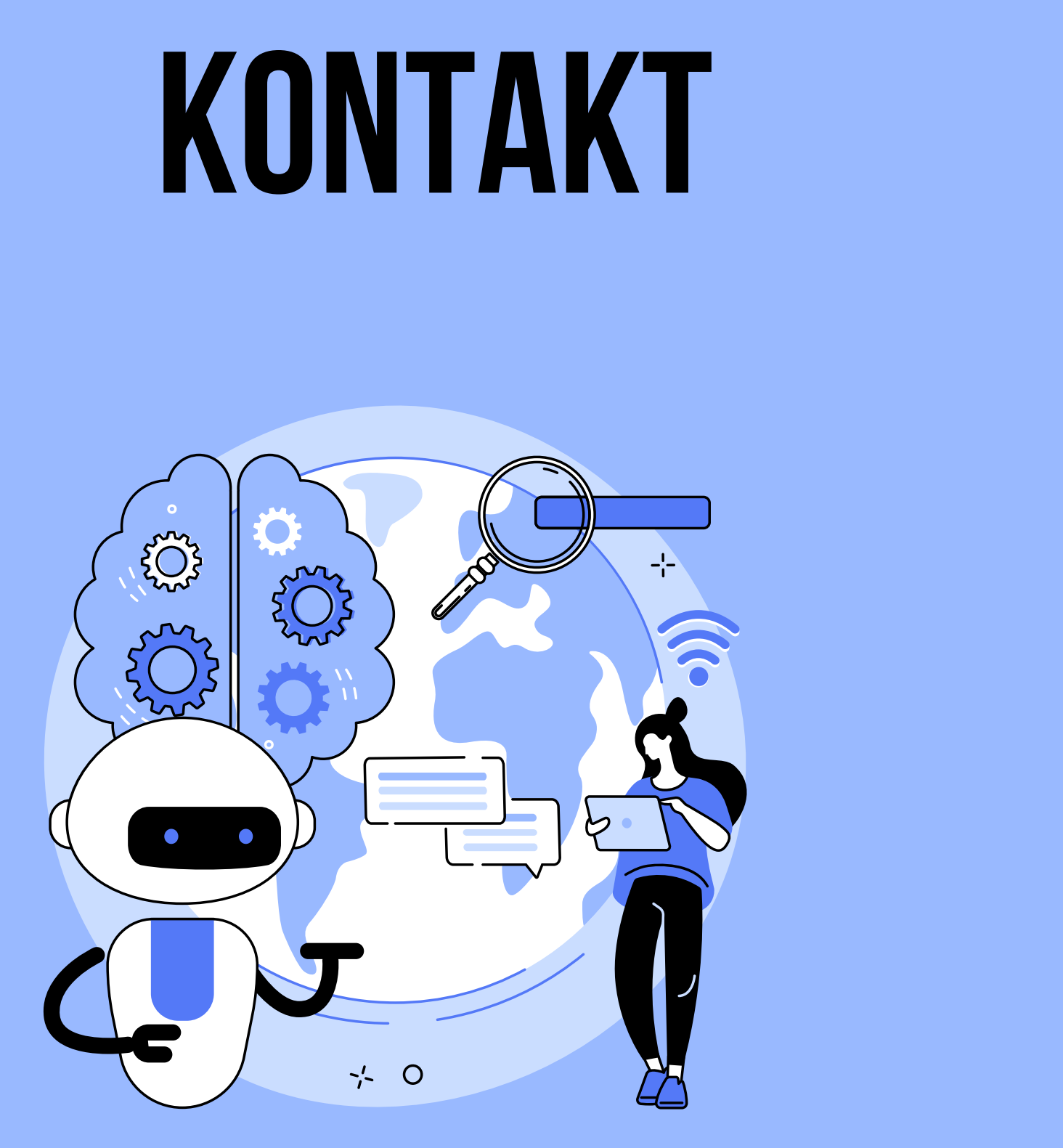